# OKUV

# SYSTEM CONFIGURATION GUIDE

version. 3.30

Last updated: Mar.04, 2021

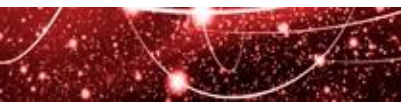

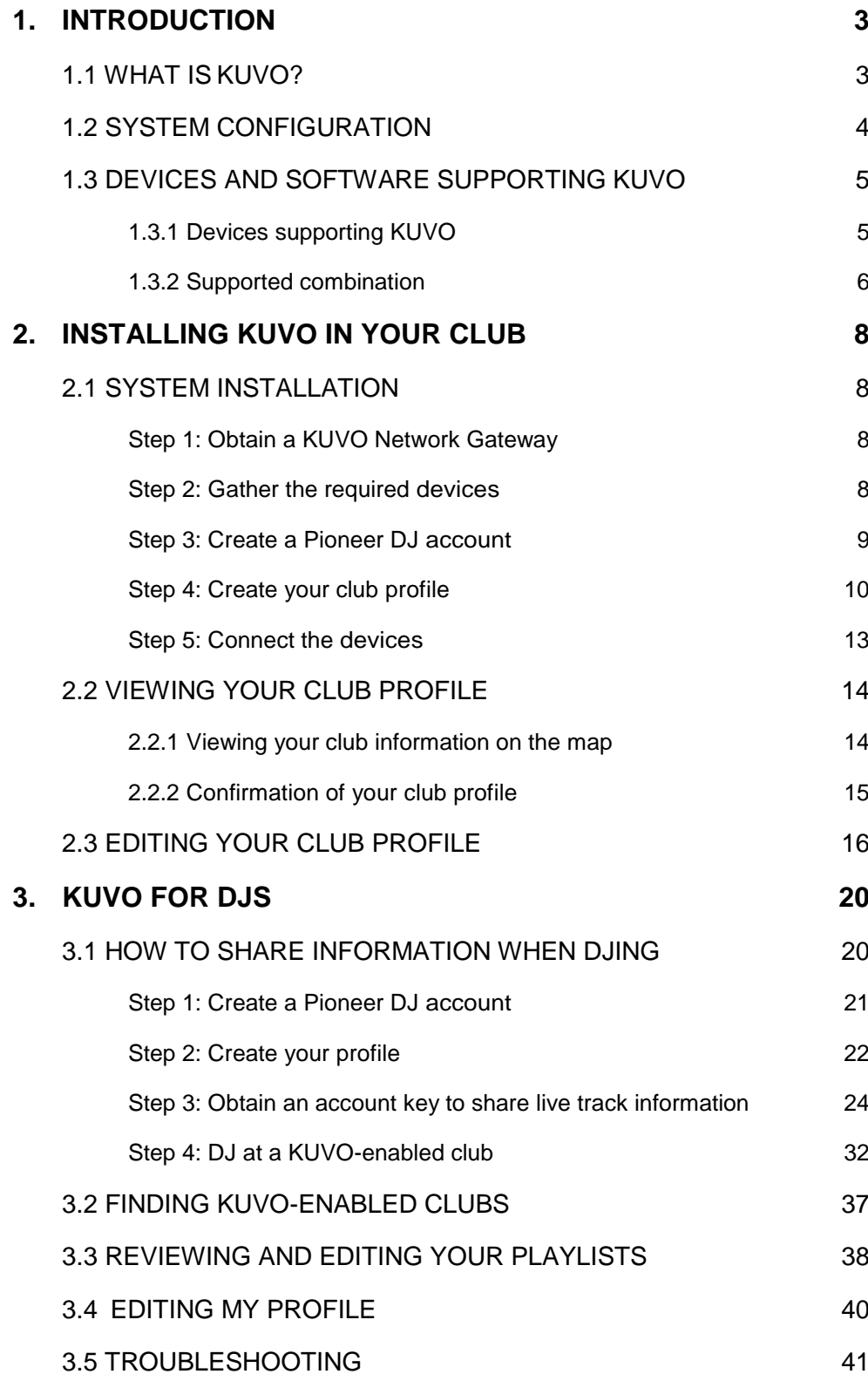

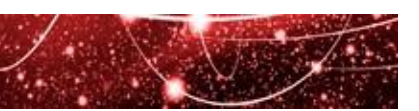

## <span id="page-2-0"></span>**1. INTRODUCTION**

## <span id="page-2-1"></span>1.1 WHAT IS KUVO?

KUVO is our club culture entertainment service specialised for dance music.

Its community-based social network connects clubbers with new music and parties, simultaneously providing a platform for DJs to share their music with new fans and for clubs to promote events.

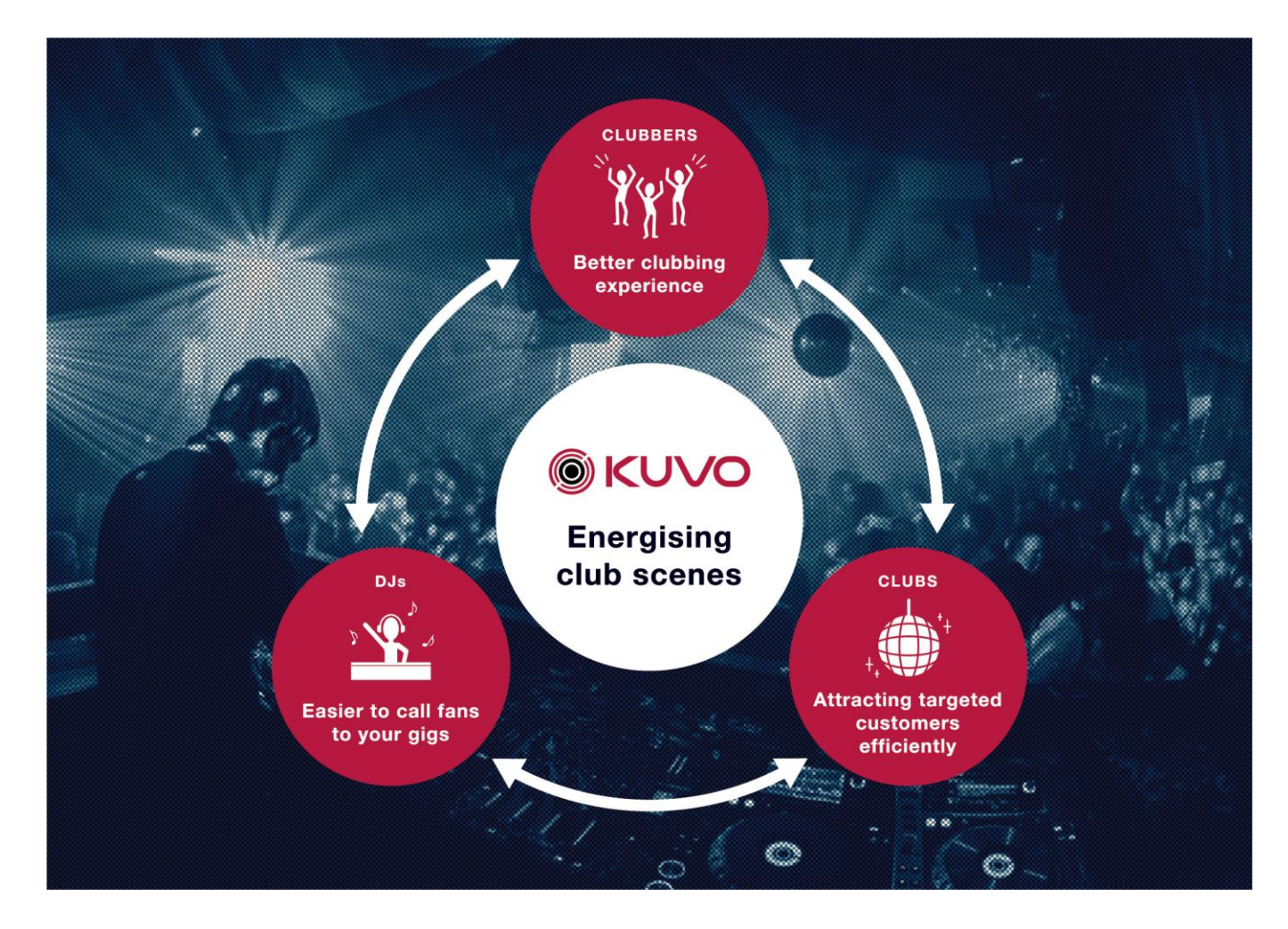

This system configuration guide is the users' guide for DJs and clubs for sharing playlists played in the clubs in real time using the network gateway system, one of our key features of KUVO.

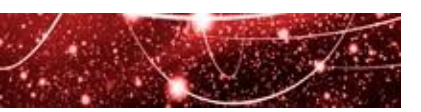

## <span id="page-3-0"></span>1.2 SYSTEM CONFIGURATION

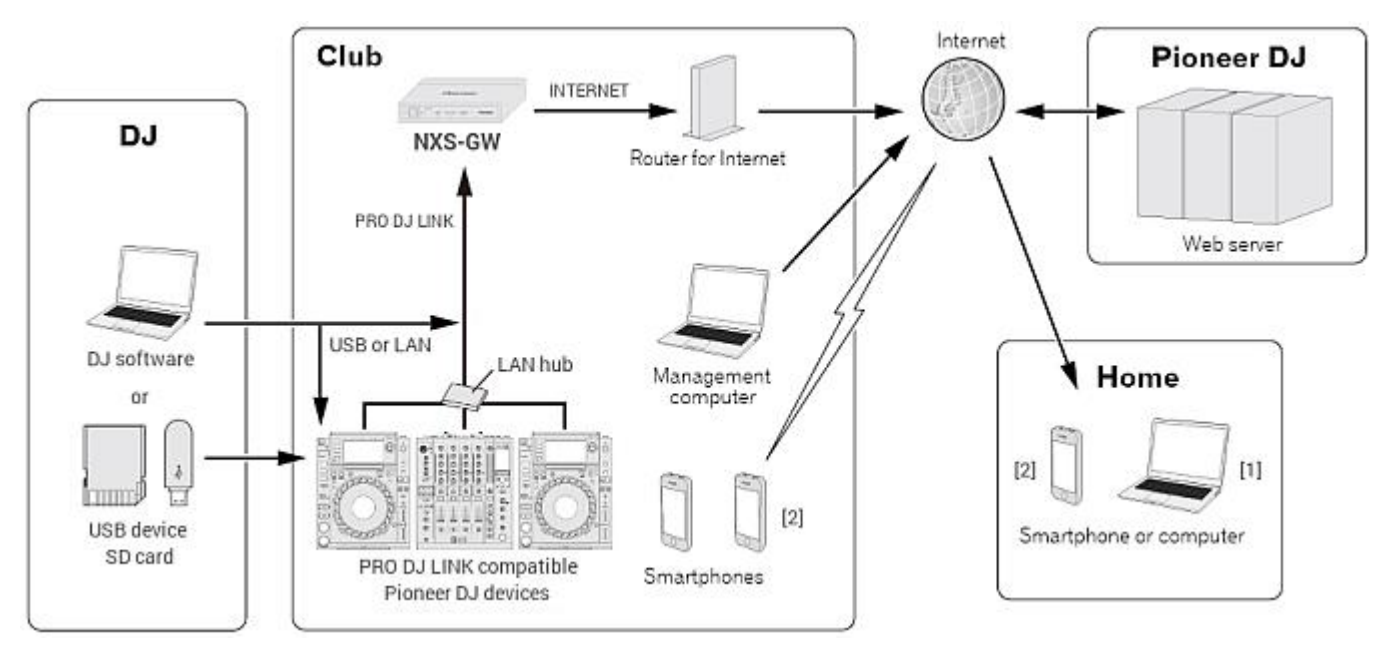

**Fig 1 KUVO system configuration (when using the NXS-GW)**

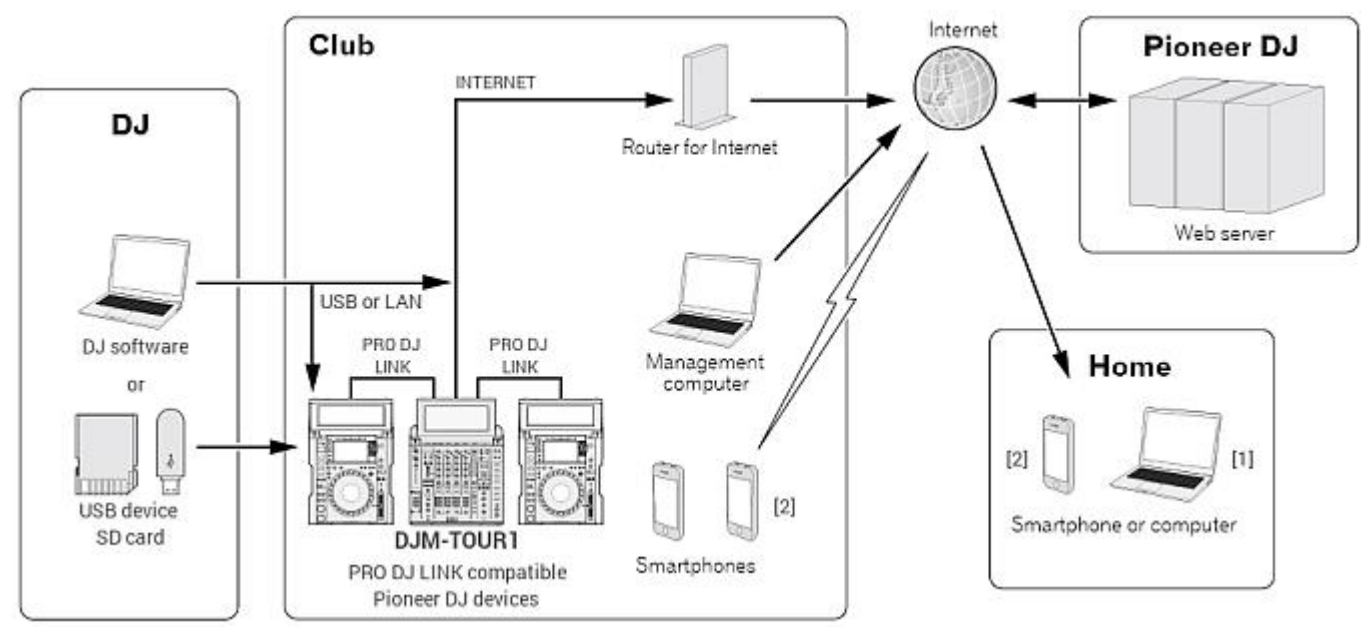

**Fig 2 KUVO system configuration (when using the DJM-TOUR1)**

[1] KUVO website[: https://kuvo.com](https://kuvo.com/)

[2] KUVO app (iOS/Android)

Download the free app:<https://kuvo.com/app/> (This service is not available in some countries and regions)

To introduce the KUVO system in your club, please see: **[INSTALLING KUVO IN YOUR CLUB.](#page-7-0)**  To DJs using KUVO, please see: **[KUVO FOR DJS.](#page-19-0)**

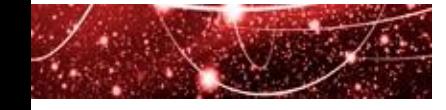

## <span id="page-4-0"></span>1.3 DEVICES AND SOFTWARE SUPPORTING KUVO

#### <span id="page-4-1"></span>**1.3.1 Devices supporting KUVO**

The following devices support KUVO:

#### **Network Gateway** (hardware used exclusively for KUVO)

NXS-GW

#### **DJ players**

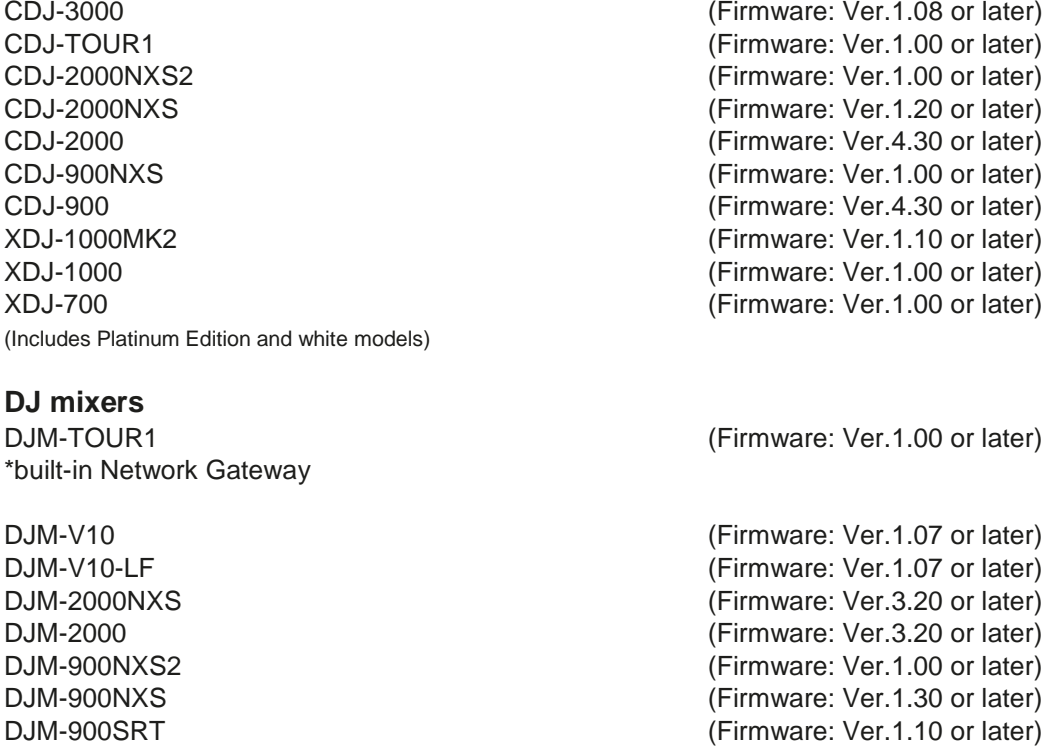

(Includes Platinum Edition and white models)

#### **DJ software**

rekordbox™ (Mac/Windows) (Ver.2.2.0 or later) NB: rekordbox app for iOS/Android does not support KUVO.

<When using TRAKTOR PRO series of Native Instruments>

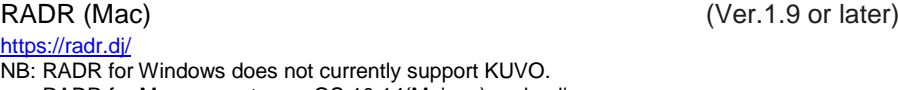

RADR for Mac supports macOS 10.14(Mojave) and ealier.

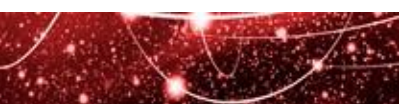

#### <span id="page-5-0"></span>**1.3.2 Supported combination**

#### KUVO supports the following combination.

When you use these equipment with rekordbox PERFORMANCE mode, see *[When using rekordbox](#page-6-0)* 

#### *[PERFORMANCE mode](#page-6-0)*.

When you use TRAKTOR PRO series, see *[When using TRAKTOR PRO series](#page-6-1)*.

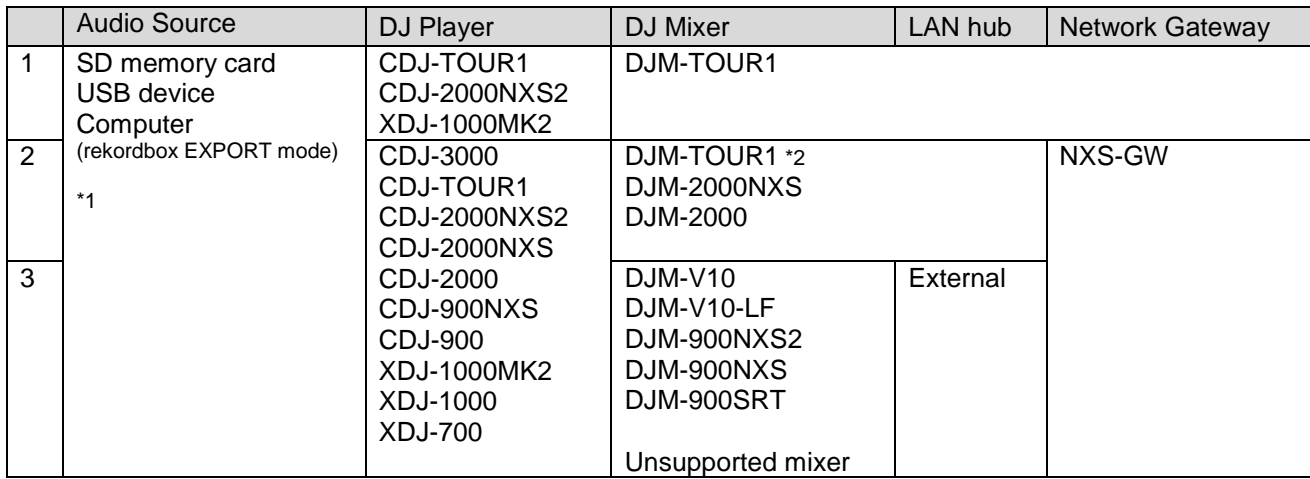

\*1: If you use Disc (CD, CD-R/RW, and DVD±R/RW/R-DL) or rekordbox (iOS/Android) as an audio source, track information will not be shared.

\*2: If the DJM-TOUR1 and the NXS-GW are connected, the NXS-GW takes precedence over the DJM-TOUR1 so that the built-in network gateway feature of DJM-TOUR1 will be automatically turned off.

#### Combination 1

Connect the built-in Network Gateway of the DJM-TOUR1 to the Internet to share track information. The CDJ-TOUR1, the CDJ-2000NXS2 and the XDJ-1000MK2 are the only DJ players supporting this feature. You can use the built-in LAN hub of the DJM-TOUR1 to connect between the units via Pro DJ Link.

#### Combination 2

Connect the NXS-GW to the Internet to share track information.

You can use the built-in LAN hub of the DJ mixer to connect between the units via Pro DJ Link.

#### Combination 3

Connect the NXS-GW to the Internet to share track information.

Please use a commercially available LAN hub to connect between the units via Pro DJ Link.

#### **When using a DJ mixer not supporting KUVO**

Even if your DJ mixer is not supporting KUVO, you can share track information when you connect DJ players supporting KUVO with the NXS-GW.

When you connect a DJ mixer supporting KUVO, track information will be shared in real time linked with the operation of the mixer. If you do not have a DJ mixer supporting KUVO, track information will be shared after 60 seconds have passed since the PLAY button on the player is pressed.

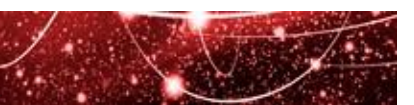

#### <span id="page-6-0"></span>**When using rekordbox PERFORMANCE mode**

If you are to use KUVO system while using rekordbox PERFORMANCE mode, use either of the following procedures to connect your computer to DJ equipment you use to share track information.

**(1) Connect your computer with DJ players using USB cables (rekordbox Ver.4.2.1 or later)** This is to control rekordbox PERFORMANCE mode using DJ players.

Compatible DJ players are as follows:

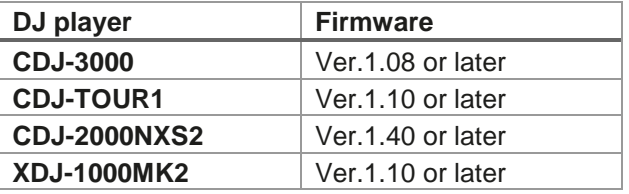

**(2) Connect your computer with a DJ mixer using a USB cable (rekordbox Ver.4.2.1 or later)** This is to use the DJ mixer as an audio interface.

Compatible DJ mixers are as follows:

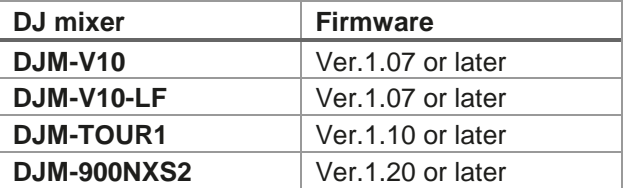

**(3) Connect your computer using a LAN cable to Pro DJ Link (rekordbox Ver.4.0.0 or later)** Even if you use a controller/audio interface except for above mentioned, you can share track information by connecting your computer to the NXS-GW using a LAN cable (Pro DJ Link). NB: If you use the built-in network gateway of the DJM-TOUR1, you cannot use this connection style to use KUVO.

#### <span id="page-6-1"></span>**When using TRAKTOR PRO series**

If you want to share track information played on TRAKTOR via KUVO, you need to have a separate application called RADR.

You can share track information by connecting your computer where TRAKTOR and RADR are installed to the NXS-GW using a LAN cable (Pro DJ Link).

NB: Please use the NXS-GW when you use TRAKTOR and RADR. The built-in network gateway of the DJM-TOUR1 does not support TRAKTOR and RADR.

For details, see **3.1 - [Step 4: DJ at a KUVO-enabled club.](#page-31-0)**

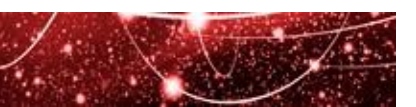

## <span id="page-7-0"></span>**2. INSTALLING KUVO IN YOUR CLUB**

## <span id="page-7-1"></span>2.1 SYSTEM INSTALLATION

Please follow these steps to install the KUVO system:

**Step 1:** Obtain a KUVO Network Gateway

- **Step 2:** Gather the required devices
- **Step 3:** Create a Pioneer DJ account
- **Step 4:** Create your club profile
- **Step 5:** Connect the devices

#### <span id="page-7-2"></span>**Step 1: Obtain a KUVO Network Gateway**

Obtain and install the KUVO Network Gateway in your club to share track information. To find out how to get the Network Gateway device (NXS-GW), please visit: <https://kuvo.com/nxs-gw/application-form/contact/>

The DJM-TOUR1 has the built-in Network Gateway. If you have a DJM-TOUR1, you do not need to install the NXS-GW.

#### <span id="page-7-3"></span>**Step 2: Gather the required devices**

To use KUVO, clubs will need: the Network Gateway, DJ players\*, and an internet router. Please see **[1.3 DEVICES AND SOFTWARE SUPPORTING KUVO](#page-4-0)** for details of the required hardware.

When you connect a DJ mixer supporting KUVO, track information will be shared in real time linked with the operation of the mixer. If you do not have a DJ mixer supporting KUVO, track information will be shared after 60 seconds have passed since the PLAY button on the player is pressed.

The setup sample at a KUVO-enabled club is shown below:

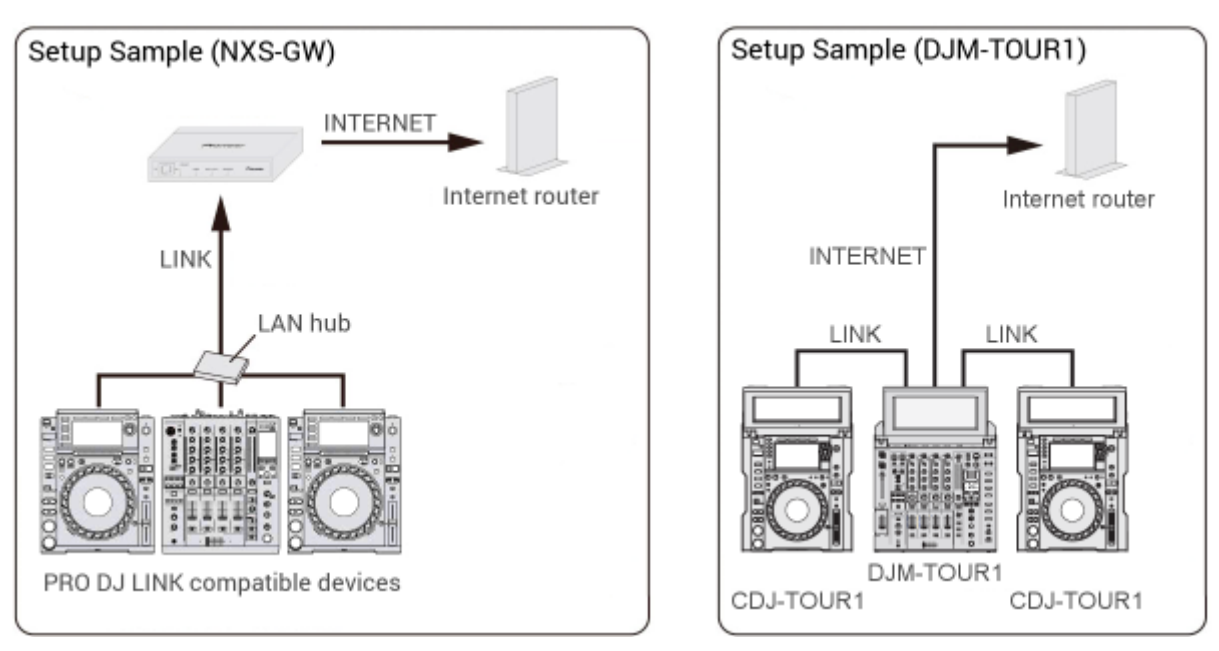

#### **Fig 3 KUVO system setup sample**

The Network Gateway (NXS-GW / DJM-TOUR1) requires a wired connection to the router and direct access to the internet. If direct access to the external internet network is not available – for example, if you have to log in before accessing the internet – information may not be shared properly. Please ask your network administrator or internet service provider for further details.

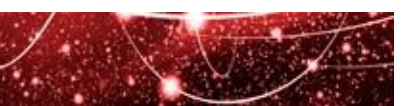

#### <span id="page-8-0"></span>**Step 3: Create a Pioneer DJ account**

**Before you start:** to create a Pioneer DJ account, you will need a computer with direct internet access, an email address or social media (Facebook, Twitter, Google) account.

You need not do this step if you already created Pioneer DJ account or old KUVO / rekordbox account.

- (1) Click [Register] in the menu on the left side of the screen. ( <https://kuvo.com/> ) [\(Fig 4](#page-8-1) [1])
- (2) Enter the necessary information for creating an account:
	- enter your email address, or
	- click one of the social media buttons to use your social media account . [\(Fig 4](#page-8-1) [2])
- (3) Read [Terms of Use] and [Privacy Policy] and tick the checkbox to agree. [\(Fig 4](#page-8-1) [3])
- (4) Click [Join Pioneer DJ]. [\(Fig 4](#page-8-1) [4])
- (5) Pioneer DJ will send a confirmation email containing an activation URL to the address you supplied\*
- (6) Follow the instructions in the email you receive and click on the URL within 24 hours of receiving it. \*\*

Your Pioneer DJ account has been successfully created.

- \* If you do not receive a confirmation email, you may have entered a wrong email address. Please try creating a new account.
- \*\* If you do not click the URL within 24 hours of receiving it, you will need to do the process again.

<span id="page-8-1"></span>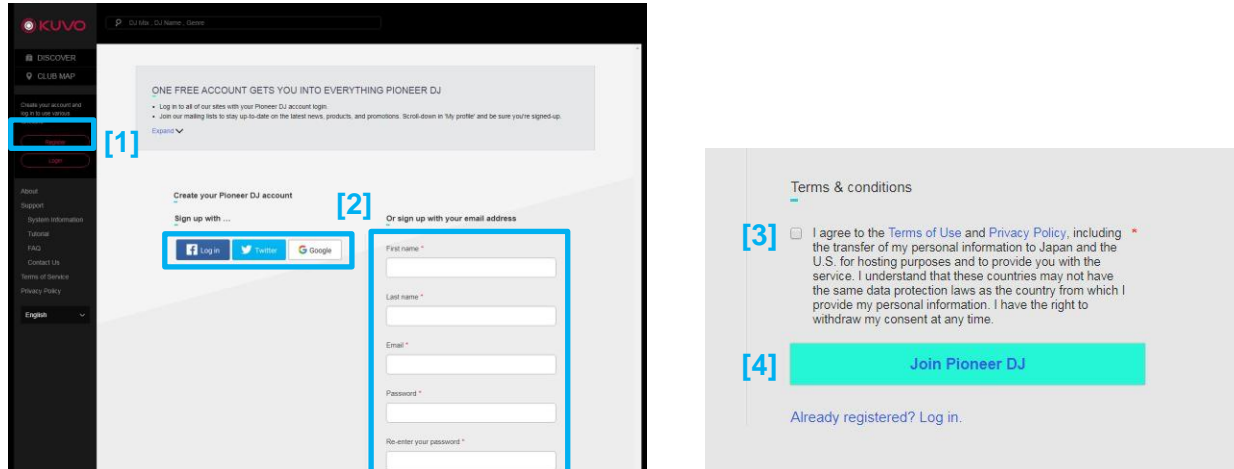

**Fig 4 Create a Pioneer DJ account**

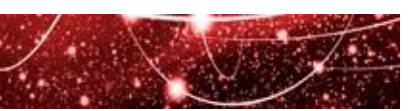

#### <span id="page-9-0"></span>**Step 4: Create your club profile**

**Before you start:** to create your club profile, you will need a Customer ID. When using the NXS-GW, please take note of the Customer ID written on the side of the NXS-GW. When using the DJM-TOUR1, please take note of the Customer ID shown on the KUVO Information pane.

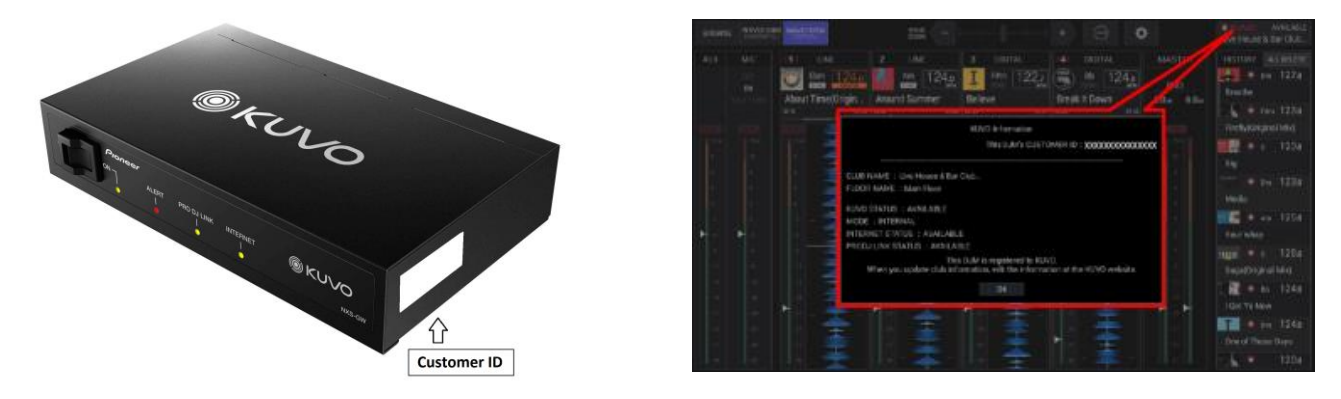

**Fig 5 Customer ID**

**NB: Do not switch on the power to the NXS-GW until the account has been successfully created. Switching on the power too early may result in track information not being properly shared.**

- (1) Click [Login] in the menu on the left side of the screen. [\(Fig 6](#page-9-1) [1])
- <span id="page-9-1"></span>(2) Login using your Pioneer DJ account created at STEP 3. [\(Fig 6\[](#page-9-1)2])

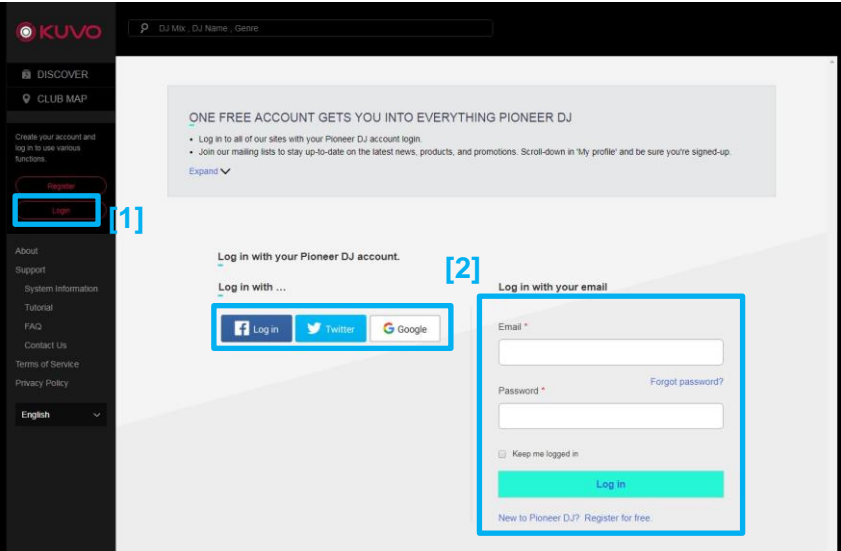

**Fig 6 Login**

(3) Click [About] in the menu on the left side of the screen. Scroll to the 'For clubs" section and click [Register Club]. [\(Fig 7](#page-10-0) [1] [2])

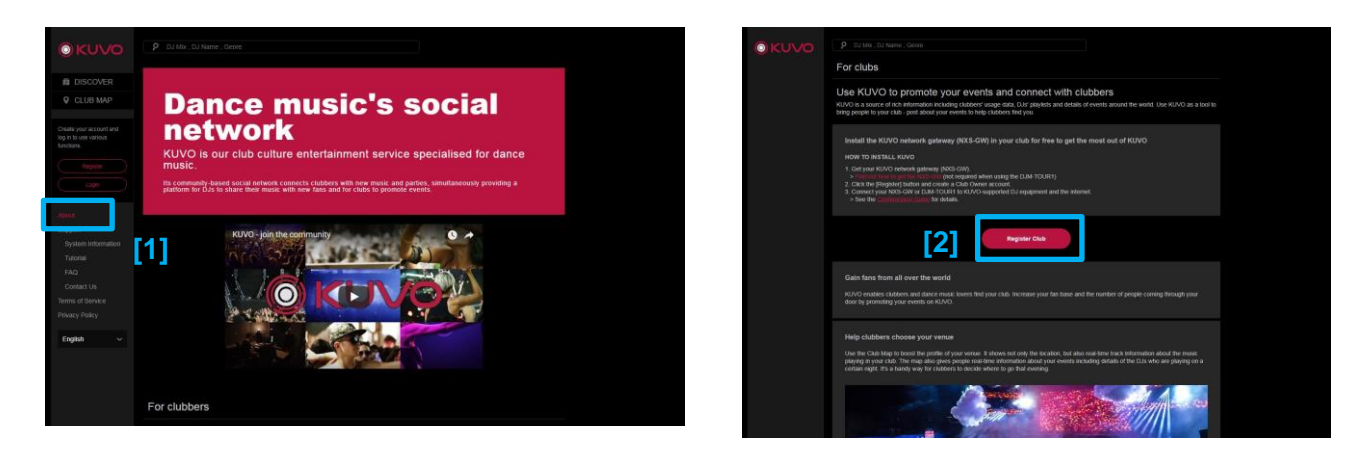

**Fig 7 Register Club**

<span id="page-10-0"></span>(4) 'Create Club' page opens. Input your Club Profile information. [\(Fig 8](#page-11-0) [1]) You can also edit your Club Profile information as often as you like. Drag the pin on the map to fine-tune the location of your club. You will need to upload an image - for example your club logo - to properly display your club information on the KUVO site. Please note that the required image formats and sizes are specified on the Create Club page.

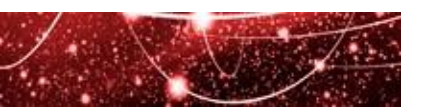

(5) Click [Save] after editing the data. [\(Fig 8](#page-11-0) [2])

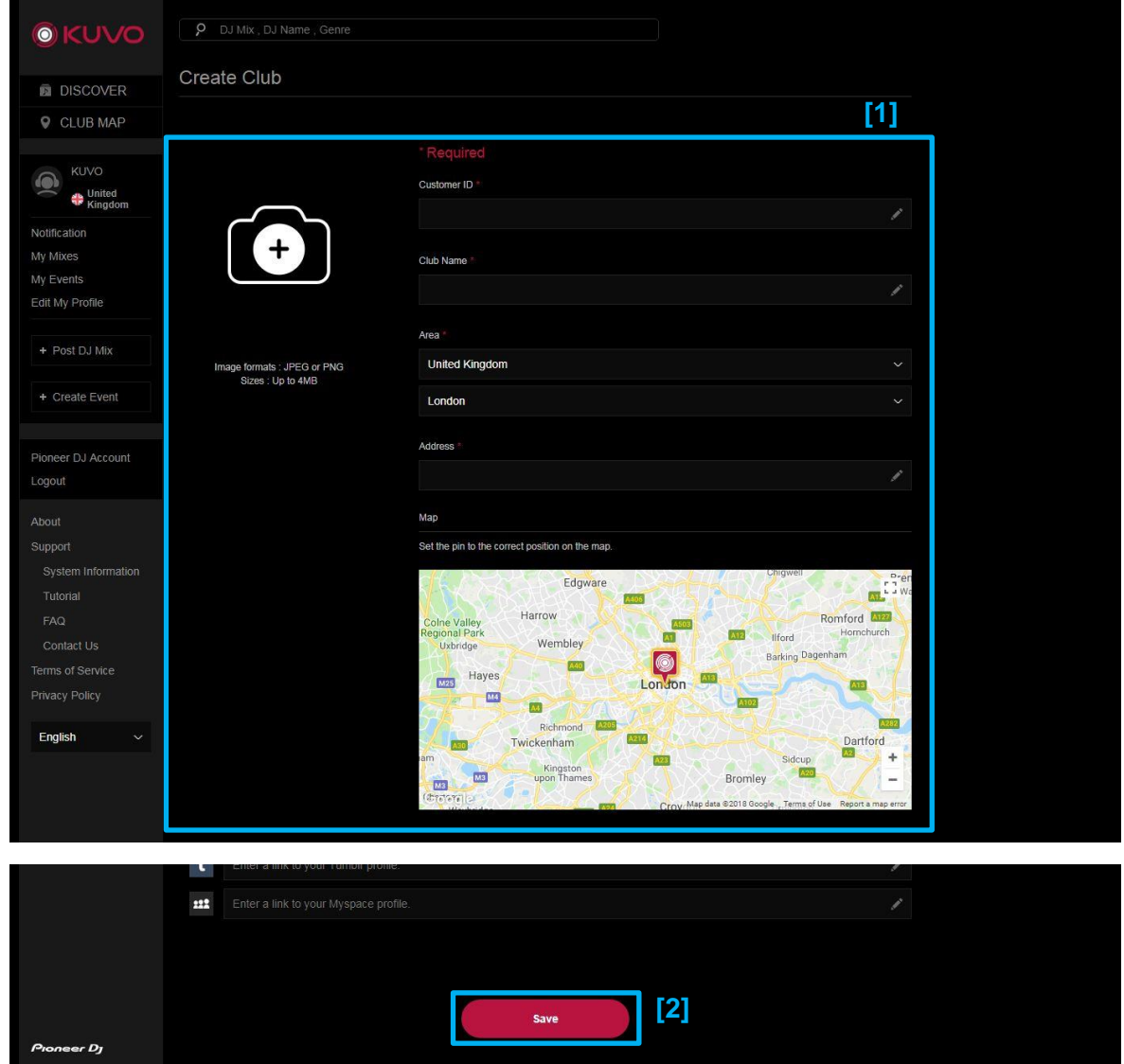

<span id="page-11-0"></span>**Fig 8 Create Club Profile**

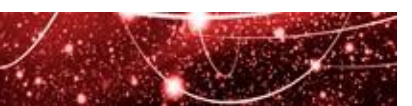

### <span id="page-12-0"></span>**Step 5: Connect the devices**

Connection instructions will differ depending on your DJ equipment. For details, please see the NXS-GW / DJM-TOUR1 Operating Instructions.

Where necessary, please use a Category 5 LAN cable and LAN hub to connect the devices.

For information on PRO DJ LINK, please visit: <http://faq.pioneerdj.com/files/img/DRI1124C.pdf>

#### **When using the NXS-GW**

Once the system is properly connected, switch on all the devices. Check the NXS-GW to ensure the PRO DJ LINK and INTERNET LEDs are lit. KUVO is now enabled.

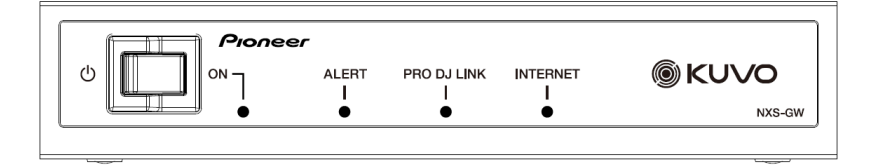

#### **Fig 9 LED lighting on the NXS-GW**

NB: If the LEDs are not lit or are flashing, please refer to the Troubleshooting guide in the NXS-GW Operating Instructions. If you turned on the NXS-GW and enabled internet access before creating your club profile, please turn off the power and turn it on again. Otherwise, track information may not be properly shared.

#### **When using the DJM-TOUR1**

Once the system is properly connected, switch on all the devices.

Open the KUVO Information pane on the DJM-TOUR1 to see if KUVO STATUS is [AVAILABLE]. Check the CLUB NAME and the FLOOR NAME are properly shown.

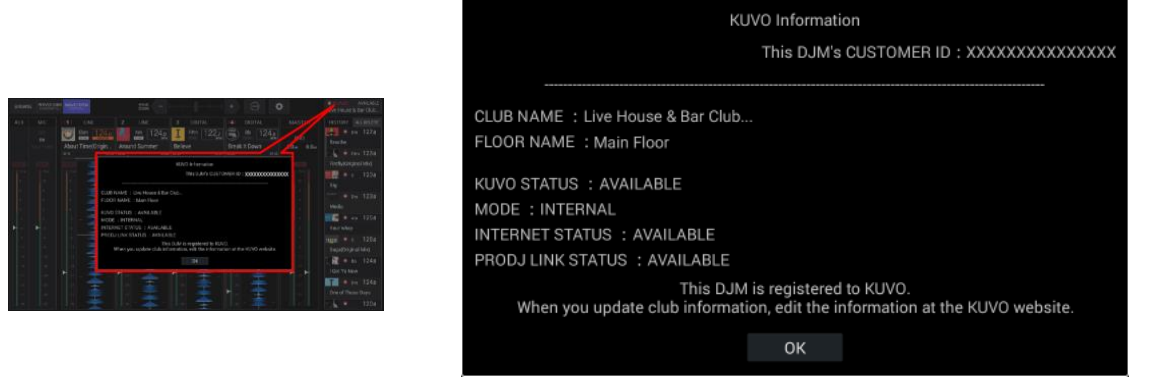

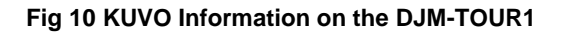

NB: If the KUVO STATUS is [UNAVAILABLE], please refer to the Troubleshooting guide in the DJM-TOUR1 Operating Instructions.

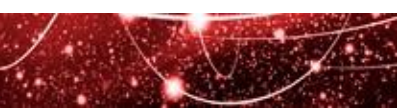

## <span id="page-13-0"></span>2.2 VIEWING YOUR CLUB PROFILE

#### <span id="page-13-1"></span>**2.2.1 Viewing your club information on the map**

You can view your club information at EVENT MAP on the KUVO website or KUVO app after a few minute have passed since you created your club profile.

Your club information will be displayed as shown below: [\(Fig 11\)](#page-13-2)

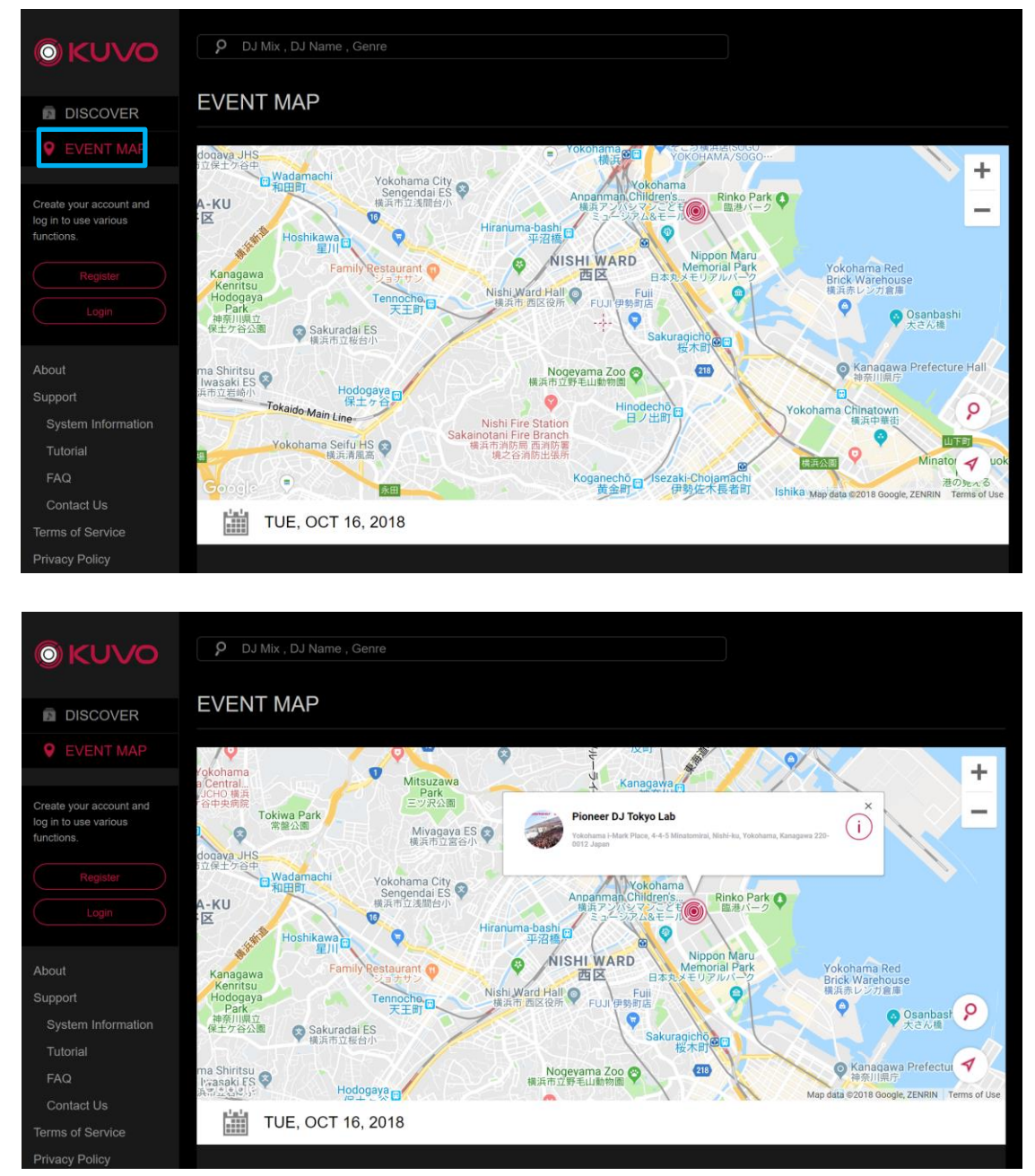

<span id="page-13-2"></span>**Fig 11 Event Map on the KUVO website**

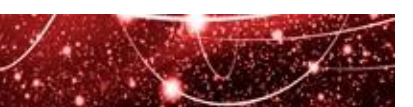

## <span id="page-14-0"></span>**2.2.2 Confirmation of your club profile**

DJs who have Pioneer DJ accounts can use the KUVO system – comprising the NXS-GW, CDJs and a mixer – to broadcast live information about the tracks they are playing. Your club profile page will also show information about DJs and tracks played on previous nights.

To view DJs and track information on the website:

- 1. Information about tracks played at the club. [\(Fig 12](#page-14-1) [1])
- 2. Information about DJs who played at the club. [\(Fig 12](#page-14-1) [2])

See **[KUVO FOR DJS](#page-19-0)** for more information.

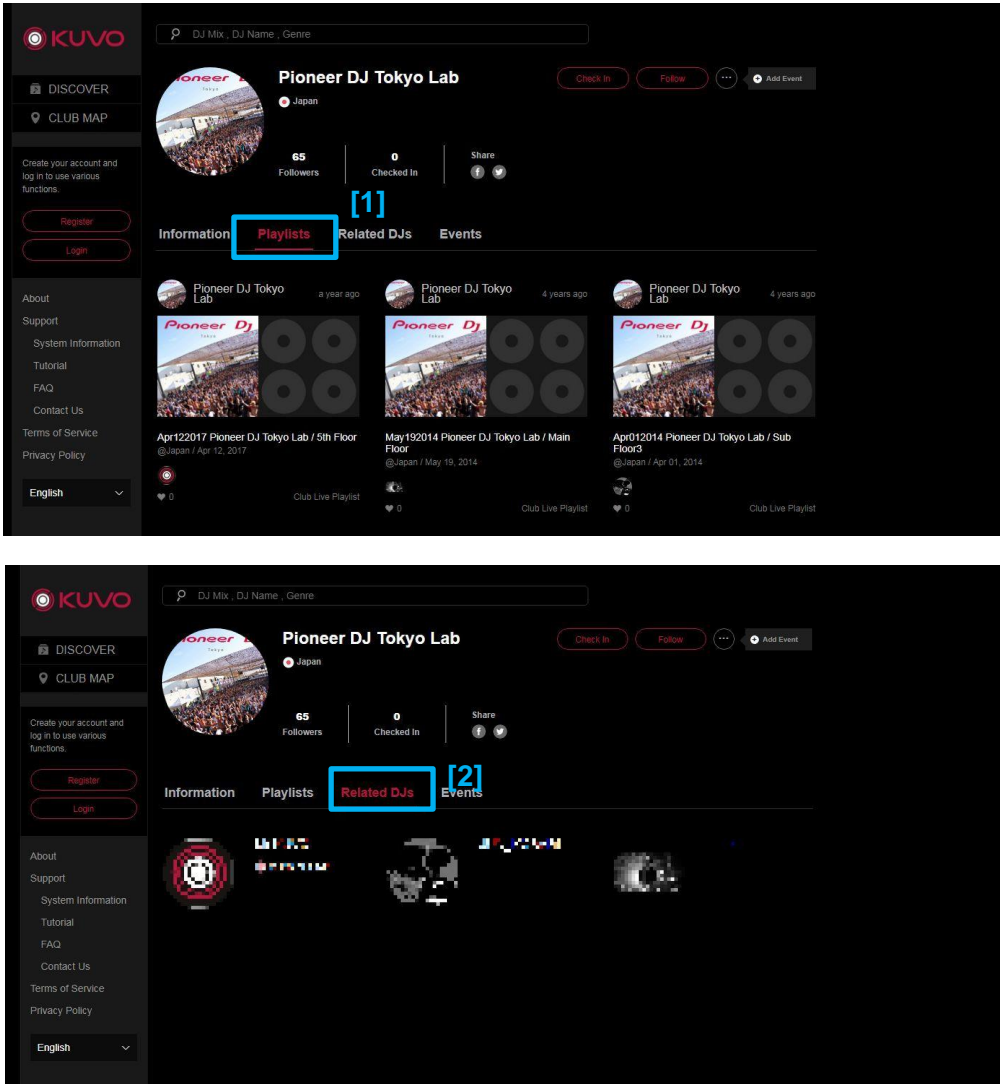

<span id="page-14-1"></span>**Fig 12 Club Profile**

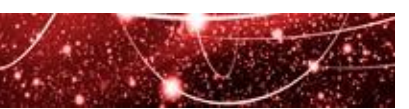

## <span id="page-15-0"></span>2.3 EDITING YOUR CLUB PROFILE

Follow the instructions below to edit your club profile.

- 1. After login, click [Edit Club Profile] in the menu on the left side of the screen. [\(Fig 13](#page-15-1) [1])
- 2. Club Profile Edit page will be displayed. [\(Fig 13](#page-15-1) [2])

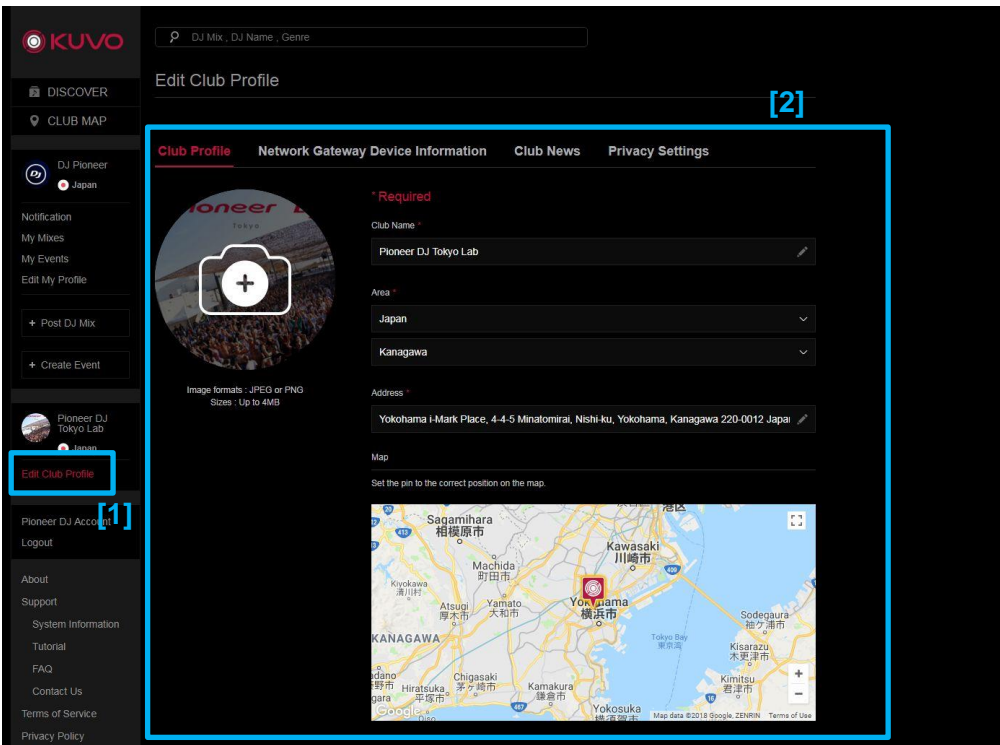

<span id="page-15-1"></span>**Fig 13 Edit Club Profile**

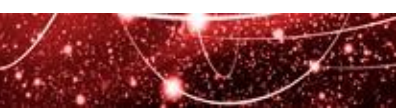

- 3. After editing information in each section, click each save button to update the information as below.
- a) Club Profile [\(Fig 14](#page-16-0) [1])

Update club information, including club name and location. [\(Fig 14](#page-16-0) [2]) Click [Save]. [\(Fig 14](#page-16-0) [3])

<span id="page-16-0"></span>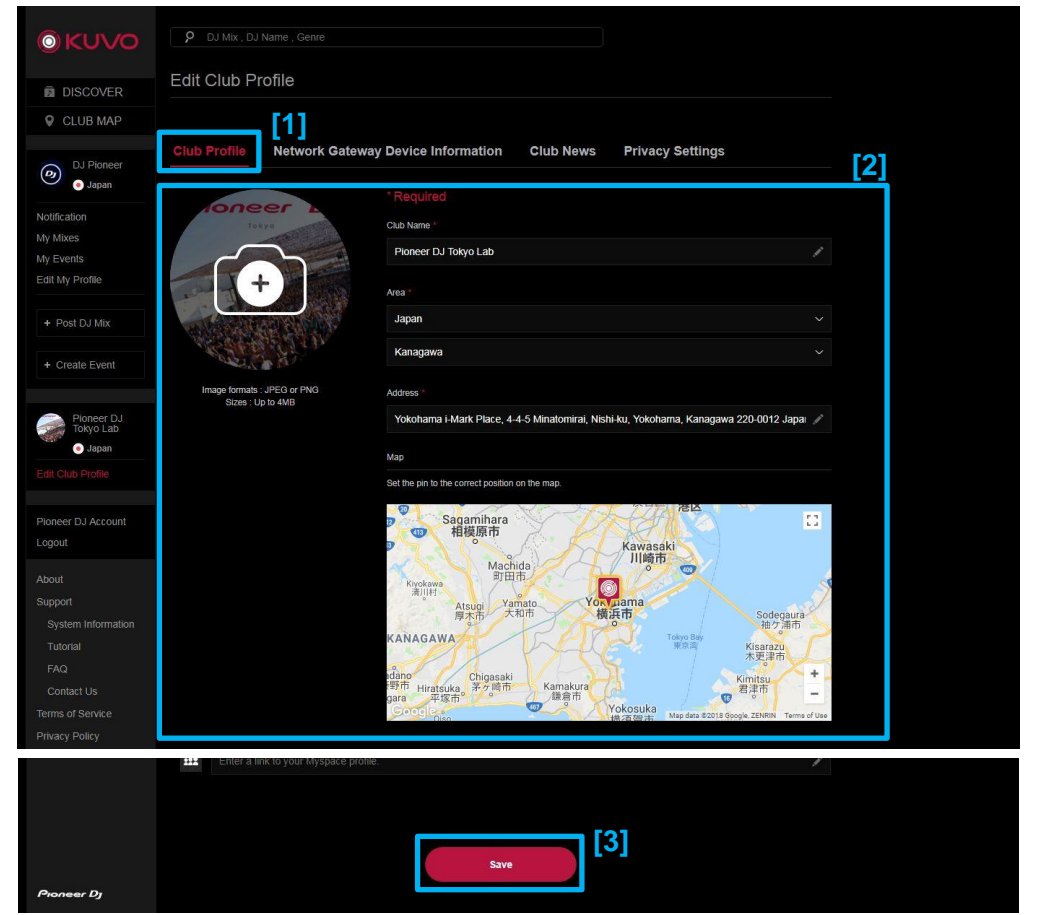

**Fig 14 Club Profile**

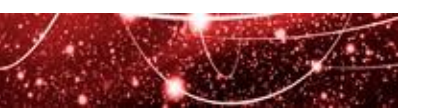

b) Network Gateway Device Information [\(Fig 15](#page-17-0) [1])

Add or delete information about all the Network Gateway devices installed in your club. You can add up to eight devices to this list, enabling you to share live information from eight locations in your club simultaneously.

- To add a Network Gateway: Click [Add a device] and enter Customer ID and Floor Name. [\(Fig 15](#page-17-0) [2] [3]) Click [Save Device Information]. [\(Fig 15](#page-17-0) [4])
- To edit a Network Gateway: Click the edit icon on the right side of each device. [\(Fig 15](#page-17-0) [5])
- To delete a Network Gateway: Click the trash icon on the right side of each device. [\(Fig 15](#page-17-0) [6])

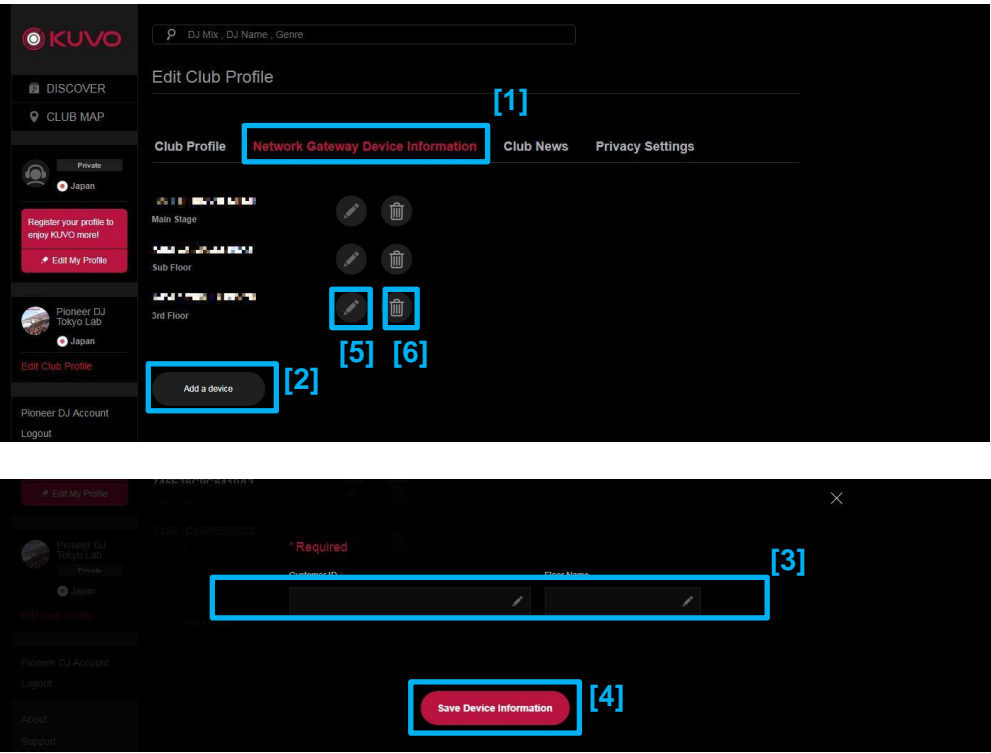

<span id="page-17-0"></span>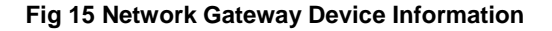

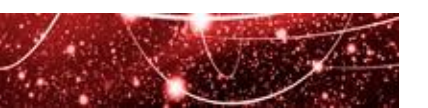

#### c) Club News [\(Fig 16](#page-18-0) [1])

Update the news section with messages about events and other information. [\(Fig 16](#page-18-0) [2]) Click [Save Club News] to save. [\(Fig 16](#page-18-0) [3])

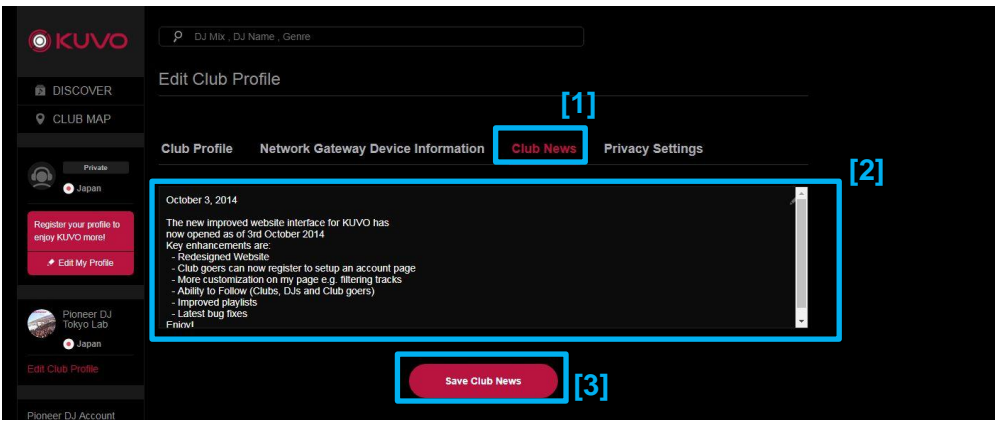

**Fig 16 Club News**

<span id="page-18-0"></span>d) Privacy Settings [\(Fig 17](#page-18-1) [1])

Select whether your profile information is viewed by others or kept private. [\(Fig 17](#page-18-1) [2]) If you select "I would like to keep my profile private", other users cannot view all the information including your profile and played track information on the KUVO site or KUVO App. Click [Save Privacy Setting] to update the information. [\(Fig 17](#page-18-1) [3])

<span id="page-18-1"></span>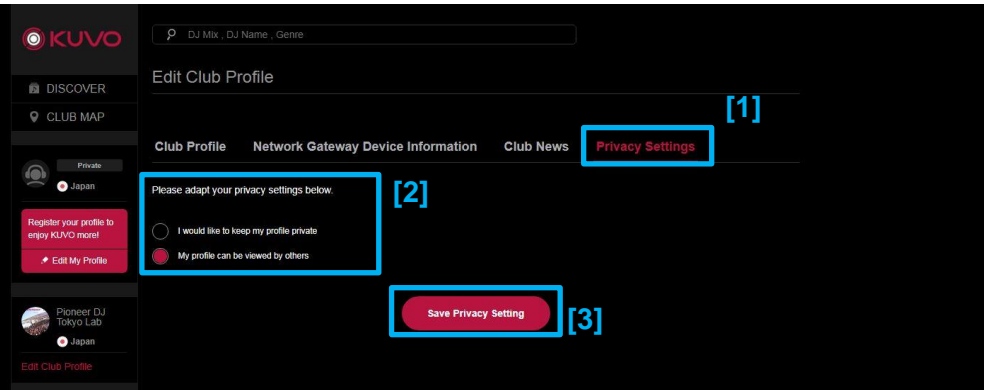

**Fig 17 Privacy Settings**

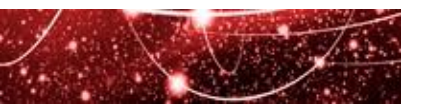

## <span id="page-19-0"></span>**3. KUVO FOR DJS**

## <span id="page-19-1"></span>3.1 HOW TO SHARE INFORMATION WHEN DJING

To broadcast live track information when playing in a KUVO-enabled club, follow the steps below:

**Step 1:** Create a Pioneer DJ account

**Step 2:** Create your profile

**Step 3:** Obtain an account key and prepare tracks

Step 4: DJ at a KUVO-enabled club

If you have already created Pioneer DJ account or old KUVO / rekordbox account, start from [Step 2: Create your DJ profile.](#page-21-0)

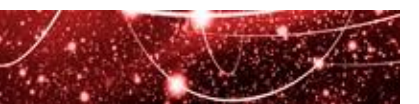

#### <span id="page-20-0"></span>**Step 1: Create a Pioneer DJ account**

**Before you start:** to create a Pioneer DJ account, you will need a computer with direct internet access, an email address or social media (Facebook, Twitter, Google) account.

You need not do this step if you already created Pioneer DJ account or old KUVO / rekordbox account.

- (1) Click [Register] in the menu on the left side of the screen. ( <https://kuvo.com/> ) [\(Fig 18](#page-20-1) [1])
- (2) Enter the necessary information for creating an account:
	- enter your email address, or
	- click one of the social media buttons to use your social media account . [\(Fig 18](#page-20-1) [2])
- (3) Read [Terms of Use] and [Privacy Policy] and tick the checkbox to agree. [\(Fig 18](#page-20-1) [3])
- (4) Click [Join Pioneer DJ]. [\(Fig 18](#page-20-1) [4])
- (5) Pioneer DJ will send a confirmation email containing an activation URL to the address you supplied\*
- (6) Follow the instructions in the email you receive and click on the URL within 24 hours of receiving it. \*\*

Your Pioneer DJ account has been successfully created.

\* If you do not receive a confirmation email, you may have entered a wrong email address. Please try creating a new account. \*\* If you do not click the URL within 24 hours of receiving it, you will need to do the process again.

<span id="page-20-1"></span>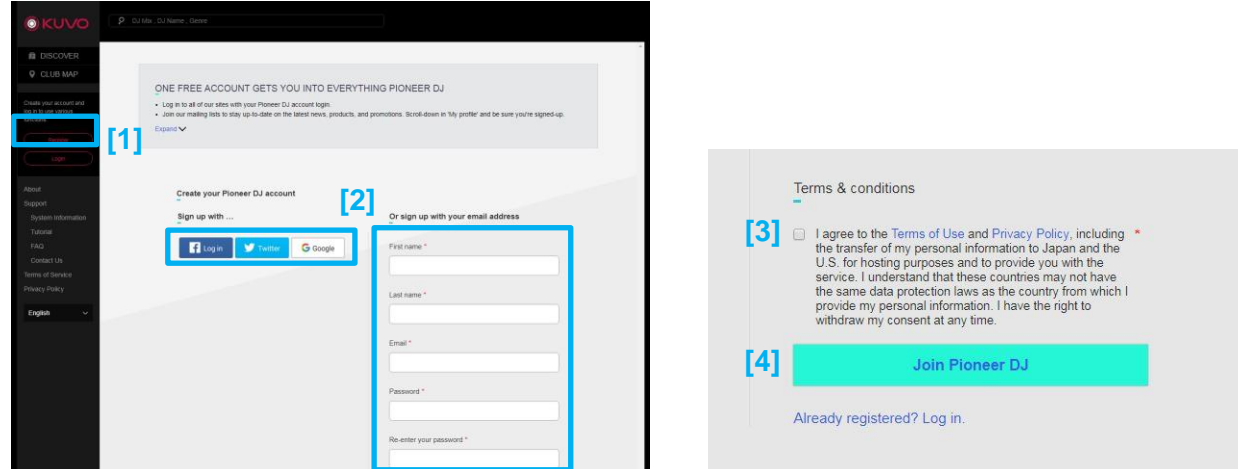

**Fig 18 Create a Pioneer DJ Account page**

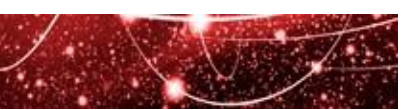

#### <span id="page-21-0"></span>**Step 2: Create your profile**

- (1) Click [Login] in the menu on the left side of the screen. [\(Fig 19](#page-21-1) [1])
- (2) Login using your Pioneer DJ account created at STEP 3. [\(Fig 19](#page-21-1) [2])

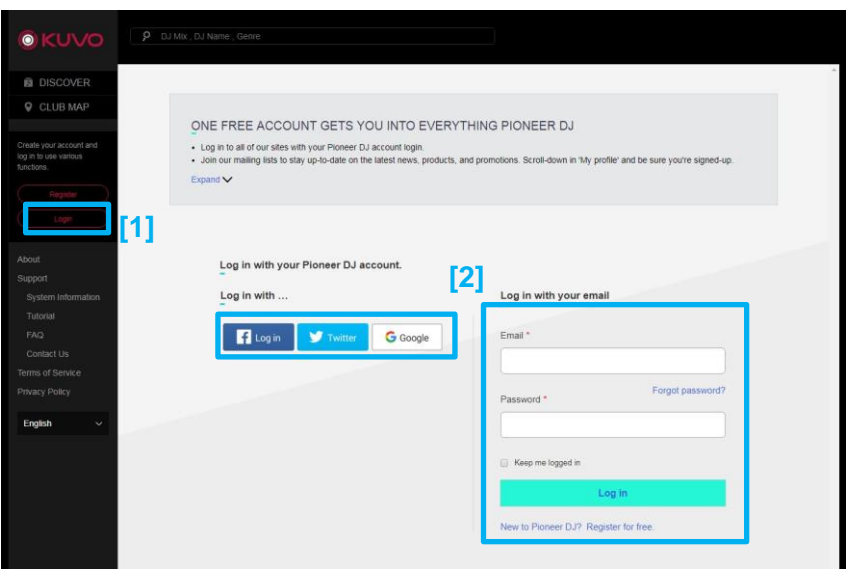

**Fig 19 Login**

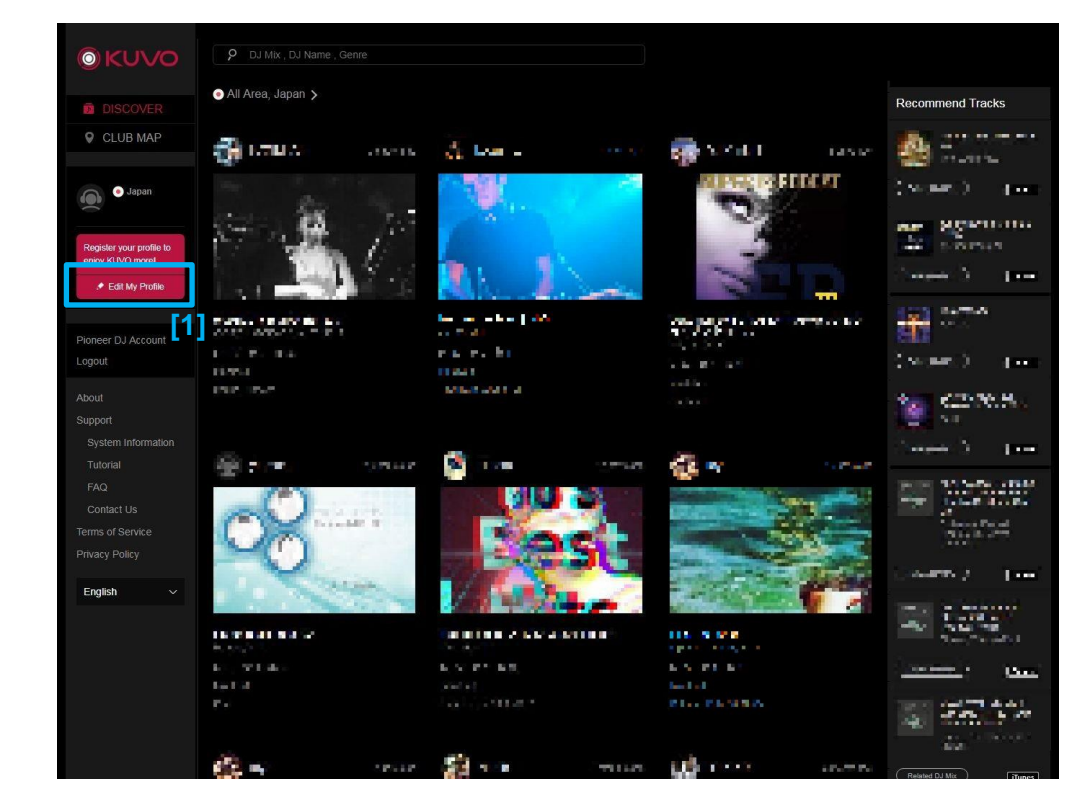

<span id="page-21-1"></span>(3) Click [Edit My Profile] in the menu on the left side of the screen. [\(Fig 20](#page-21-2) [1])

<span id="page-21-2"></span>**Fig 20 Edit My Profile**

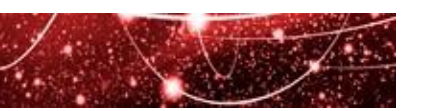

(4) 'Edit My Profile' page opens. Input your profile. [\(Fig 21](#page-22-0) [1] [2]) You can edit your profile as often as you like. You will need to upload an image - for example your picture or logo - to properly display your information on the KUVO site. Please note that the required image formats and sizes are specified on the Edit My Profile page.

Click [Save] after editing the data. [\(Fig 21](#page-22-0) [3])

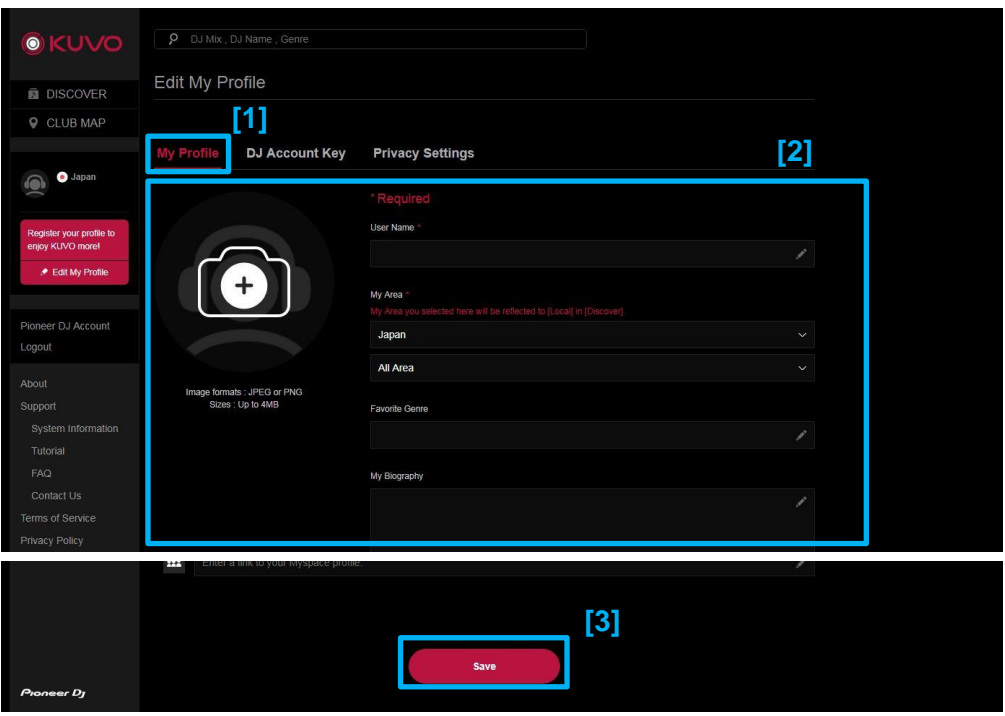

**Fig 21 Create KUVO Profile page**

<span id="page-22-0"></span>(5) Check "My profile can be viewed by others" and click [Save Privacy Setting]. [\(Fig 22](#page-22-1) [1] [2] [3]) If you select "I would like to keep my profile private", other users cannot view all the information including your profile and played track information on the KUVO site or KUVO App.

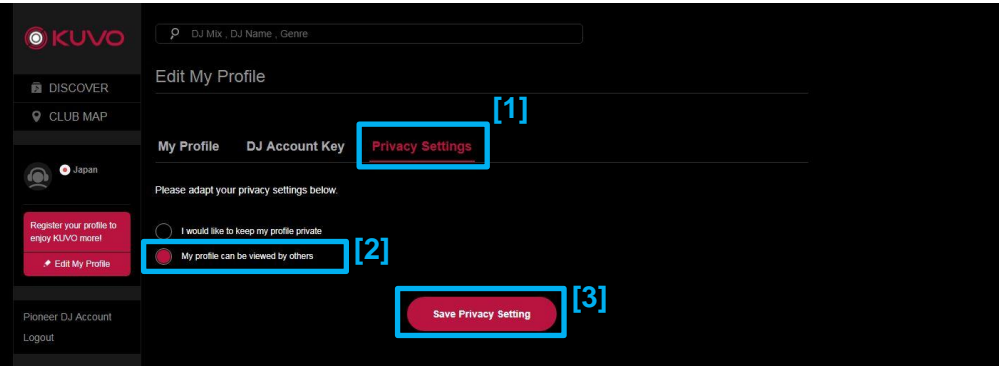

**Fig 22 Create KUVO Profile page**

<span id="page-22-2"></span><span id="page-22-1"></span>Your DJ Profile has been successfully created.

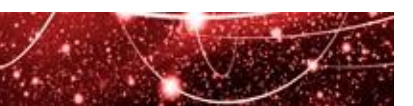

#### <span id="page-23-0"></span>**Step 3: Obtain an account key to share live track information**

You will need an account key to share live track information through KUVO. The account key is used to match the tracks played on the KUVO system and the DJ profile.

#### **NB: if you do not obtain and activate an account key as described below, the track information will not be shared live under the KUVO system.**

If you would like to use rekordbox, please see **[Step 3-A: Account keys for rekordbox users](#page-23-1)**. If you do not use rekordbox, please see **Step 3-B: Account keys for [non-rekordbox](#page-28-0) users**. If you use TRAKTOR PRO series with RADR, please see **[Step 3-C: Account keys for TRAKTOR/RADR users](#page-29-0)**.

#### <span id="page-23-1"></span>**Step 3-A: Account keys for rekordbox users**

(If you are already a rekordbox user, please jump to **[Choose your settings](#page-26-0)**.)

To start rekordbox, you must first obtain and activate your Pioneer DJ account within rekordbox. You will then need to choose your settings, and prepare tracks in rekordbox. Prepared tracks should then be exported to an external USB device or SD card. Just follow these steps:

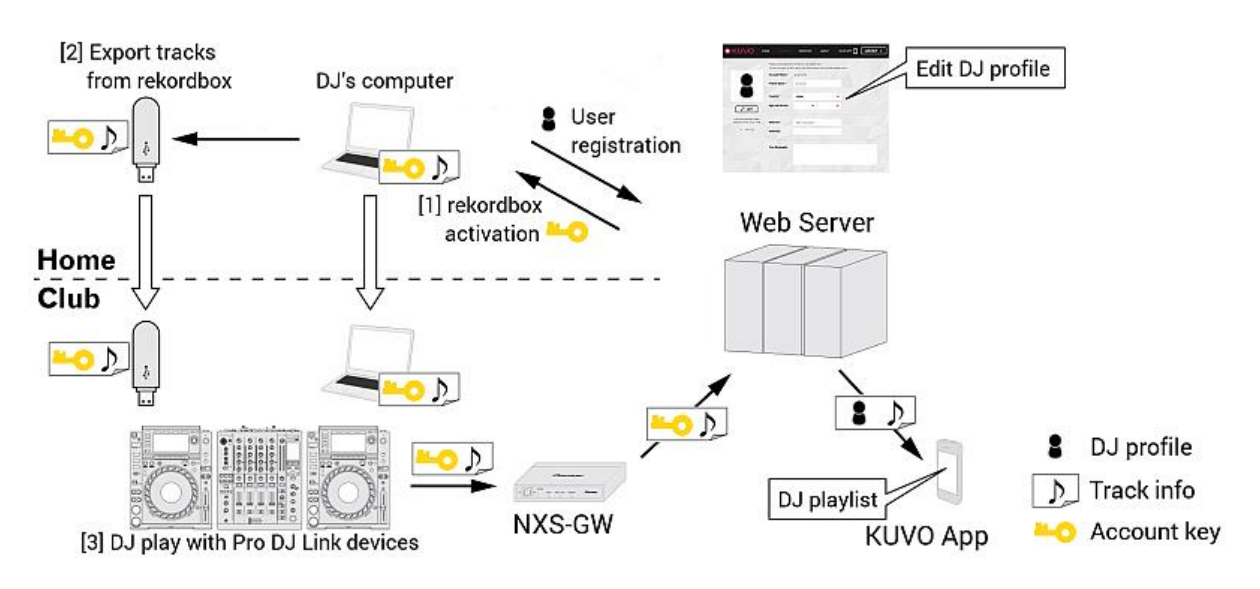

**Fig 23 Workflow when using rekordbox**

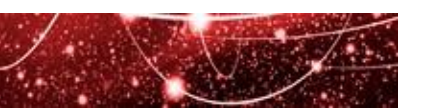

#### **• Activate your Pioneer DJ account in rekordbox**

- 1. You can download the latest rekordbox from: <https://rekordbox.com/>
- 2. Activate your account

For details, please see the rekordbox Operating Instructions: [https://rekordbox.com/](https://rekordbox.com/_app/files/img/rekordbox4.0.0_manual_en_1001c.pdf) (Support > Manual > rekordbox Manual)

- 2-i Launch rekordbox to display the dialogue box below.
- 2-ii Input the email address and password you provided when you created your DJ account.

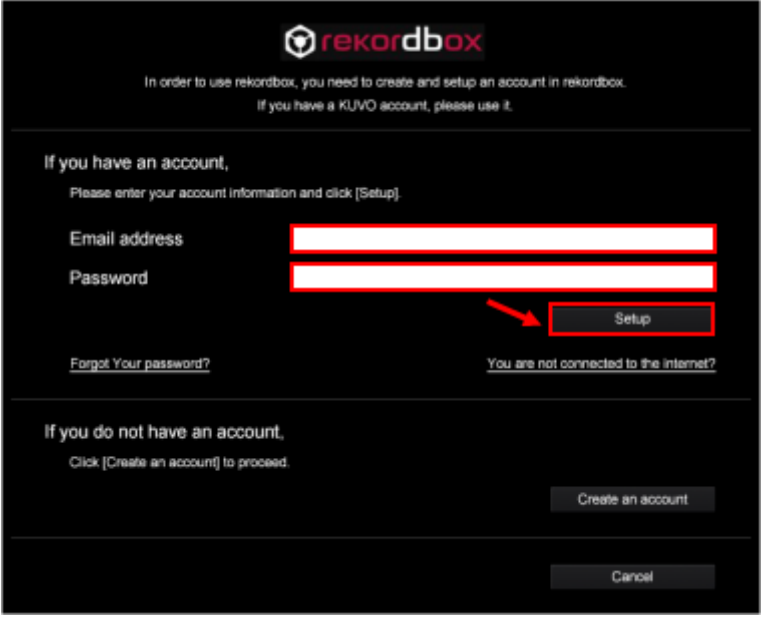

**Fig 24 rekordbox dialogue box**

2-iii Click the **Setup** button to start activation.

Once activation is completed, [Fig 25](#page-24-0) will be displayed.

2-iv Tick the box [Make information public] and click the **OK** button to make the tracks in rekordbox collection public. You can now choose your settings and learn how to make individual tracks public or private (see [Fig 29\)](#page-26-1).

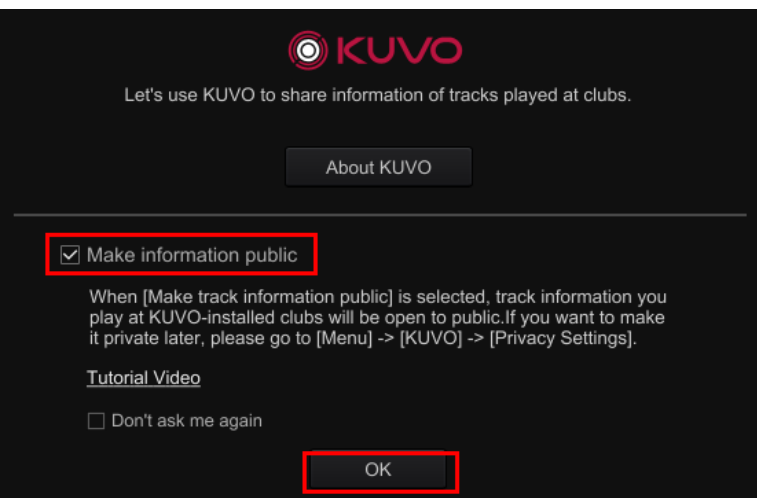

<span id="page-24-0"></span>**Fig 25 Select public/private information**

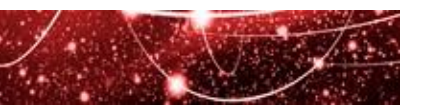

#### **If you are not connected to the internet, please follow these steps to activate your account key:**

- 1. Use a computer with internet access to log in to the KUVO website (https://kuvo.com) using your account.
- 2. Click [Edit My Profile] and click [DJ Account Key] in the Edit My Profile. [\(Fig 26](#page-25-0) [1] [2])
- 3. Click [Download Account Key] to obtain an account key. [\(Fig 26](#page-25-0) [3])
- 4. Copy the downloaded account key (djprofile.nxs) to an external memory device, such as a USB device or SD card.
- 5. Insert the external device into the rekordbox-installed computer.

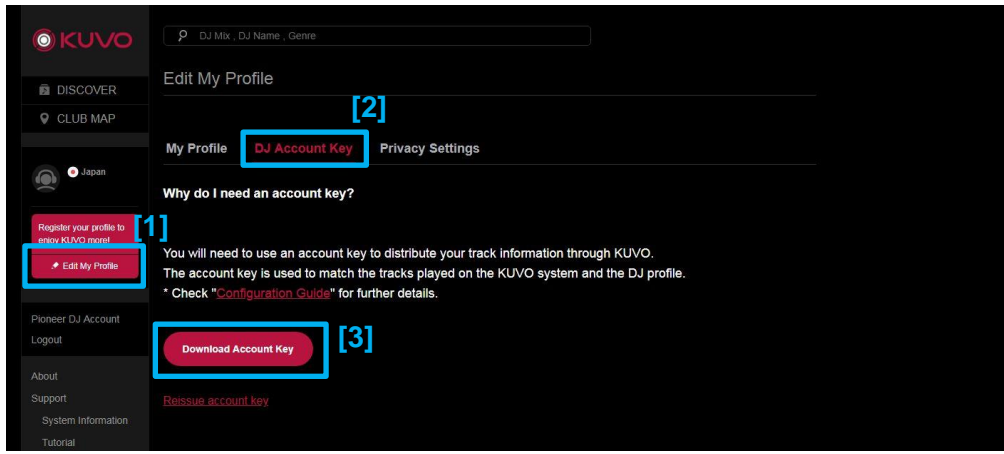

#### **Fig 26 Downloading account key**

- <span id="page-25-0"></span>6. Launch rekordbox and [Fig 27](#page-25-1) will be displayed.
- 7. Click on [You are not connected to the internet?]
- 8. When the next window opens, select the downloaded file (djprofile.nxs) saved on the external device.
- <span id="page-25-1"></span>9. Activation is complete.

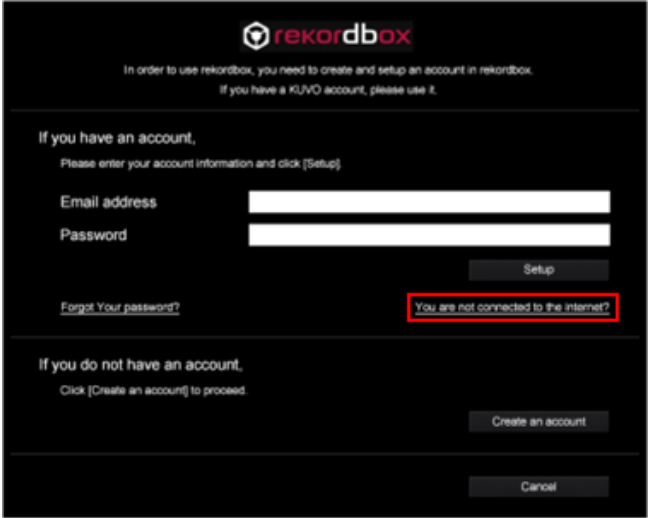

**Fig 27 Account key activation**

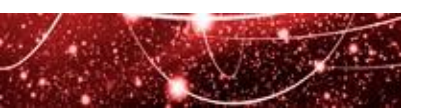

#### <span id="page-26-0"></span>**• Choose your rekordbox settings**

In rekordbox, open **KUVO** and select **Privacy Settings**. Your account name will be displayed. You can select to make your track information public or private.

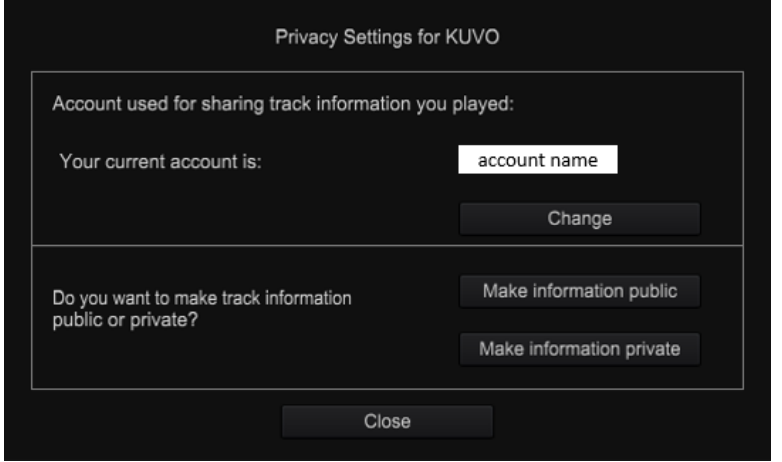

**Fig 28 Privacy Setting for KUVO**

#### **• Public**

To reset public or private status per track:

If you tick the **Public** box of a track, the track information will be made public to all KUVO users. Unticked tracks will remain private and not be shared via KUVO.

#### **• KUVO message**

Comments can be added to each track, which will be shown as a DJ Message on the web page and smartphone app. DJ messages can only be edited in rekordbox.

| <b>, A</b> Collection                                                                           | Collection (10 Tracks) |                                         |                            |             |
|-------------------------------------------------------------------------------------------------|------------------------|-----------------------------------------|----------------------------|-------------|
| $\triangleright$ <b>N</b> Playlists                                                             | <b>Title</b>           | <b>Public</b>                           | KUVO Message               | Artis       |
|                                                                                                 | One Of A Kind          | $\overline{\mathsf{v}}$                 | http://pioneerdj.com       | <b>Stev</b> |
| $\blacktriangleright$ $\textcircled{r}$ iTunes<br>⊛<br>$\triangleright$ $\overline{C}$ Explorer | In And Out Of My       | $\vert \!\! \vee \hspace{-.15cm} \vert$ | http://kuvo.com/           | Stey        |
|                                                                                                 | I'll Be Waiting        | $\overline{\mathsf{S}}$                 | http://ku-vo.com/          | <b>Stev</b> |
|                                                                                                 | Searchin' For Lov      | $\overline{\mathsf{v}}$                 | http://kuvo.com/club-info/ | Stey        |
| Devices<br>ଈ                                                                                    | Tears Of Joy           | $\overline{\mathsf{S}}$                 |                            | <b>Stev</b> |
|                                                                                                 | Searchin' For Lov      | $\overline{\vee}$                       |                            | <b>Stev</b> |
| <b>⊡ ■ G:</b><br>Θ                                                                              | I'll Be Waiting        | $\overline{\vee}$                       |                            | <b>Stey</b> |
| Histories<br>œ                                                                                  | Indescribable Lov      | ☑                                       |                            | <b>Stev</b> |
|                                                                                                 | One Of A Kind          | $\overline{\mathsf{v}}$                 |                            | Stey        |
|                                                                                                 | Tears Of $Inv$         | ا⊽                                      |                            | Stor        |

**Fig 29 KUVO settings in rekordbox**

<span id="page-26-1"></span>NB: When you play tracks in rekordbox connected via Pro DJ Link, you do not have to go through the steps below. You can share your track information only by connecting a computer running rekordbox to Pro DJ Link using a LAN cable and playing tracks in KUVO-enabled clubs.

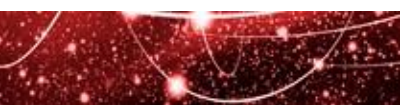

#### **• Export tracks from rekordbox to an external USB device or SD card**

Tracks must be exported from rekordbox to an external USB device or SD card. The account key will be automatically sent to the external device.

NB: Tracks exported to external devices before KUVO activation will not be made public. For example, tracks exported from rekordbox Version 2.1.1 or earlier cannot be made public. **You will need to tick the 'public' setting for such tracks and re-export them to an external device to share them via KUVO.**

Please check the rekordbox **Devices** pane before DJing to ensure the 'public' settings and KUVO messages are input properly.

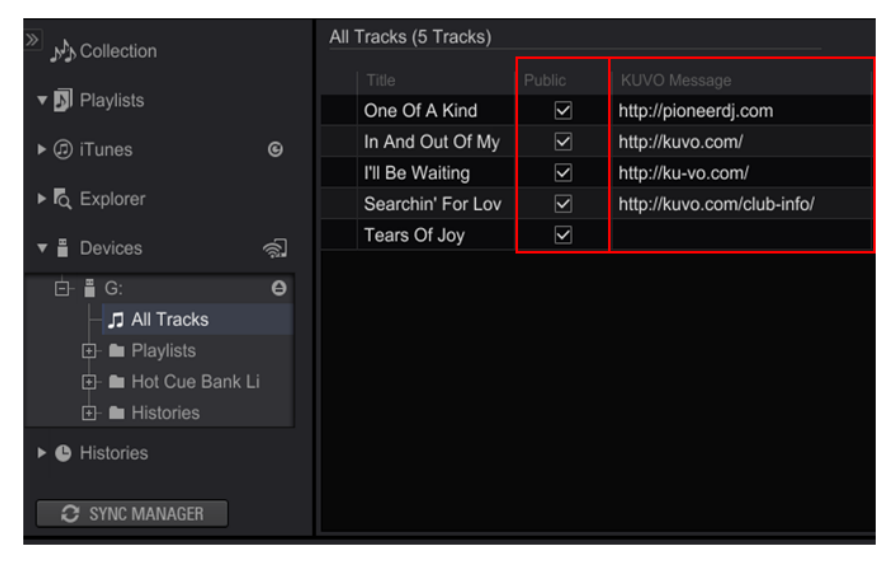

**Fig 30 KUVO settings in the Devices pane**

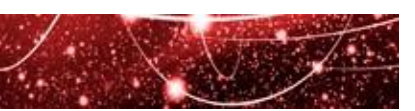

#### <span id="page-28-0"></span>**Step 3-B: Account keys for non-rekordbox users**

NB: If you do not prepare tracks in rekordbox, you cannot make them 'private' or add a personal message. All non-rekordbox tracks played on a KUVO system are classed as 'public' and information about them will be shared automatically.

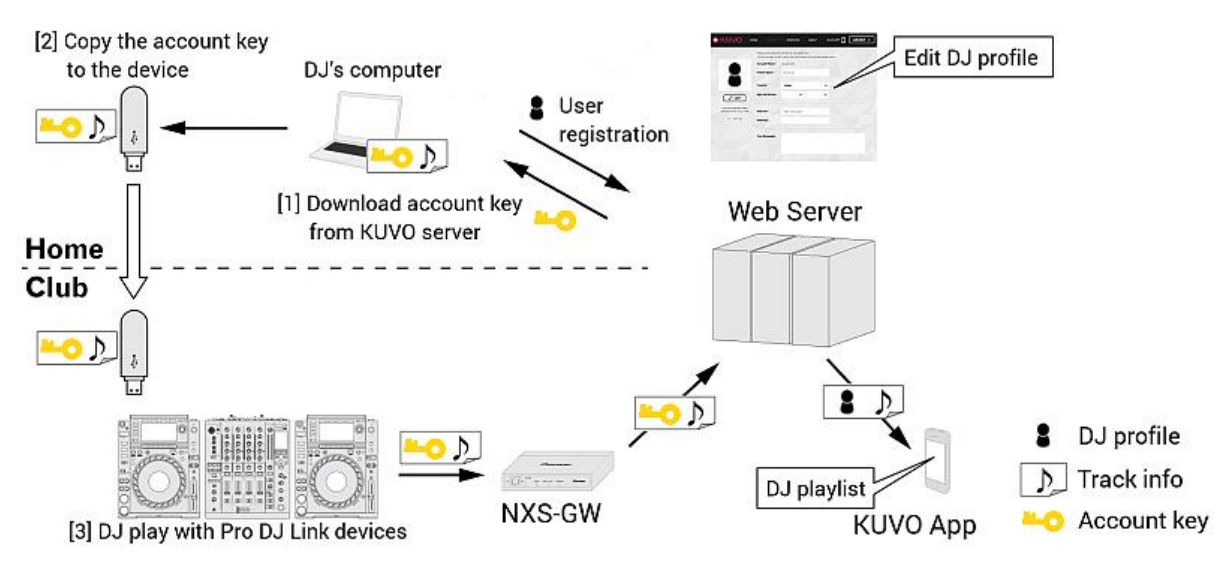

**Fig 31 Workflow using an external device**

#### **To download an account key from KUVO website**

- 1. Log in to the KUVO website using your account.
- 2. Click [Edit My Profile] and click [DJ Account Key] in the Edit My Profile. [\(Fig 32](#page-28-1) [1] [2])
- 3. Click [Download Account Key] to obtain an account key. [\(Fig 32](#page-28-1) [3])

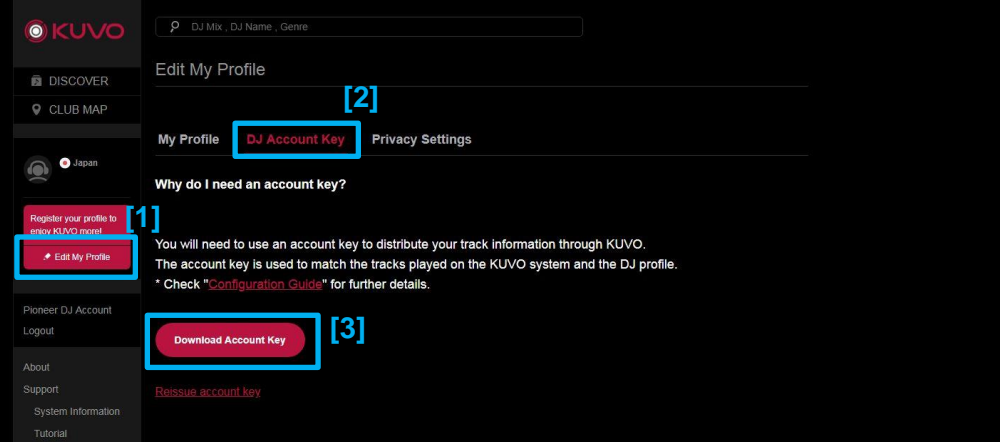

**Fig 32 Download account key**

<span id="page-28-1"></span>4. Copy the downloaded account key (djprofile.nxs) to the root folder of an external memory device, such as a USB device or SD card, where your tracks are stored.

NB: The file name of the account key is 'djprofile.nxs'. Please note that, if you change the file name, the account information will not be properly recognized and the track information will not be shared. If the file name has been changed after download, please change it back to 'djprofile.nxs'.

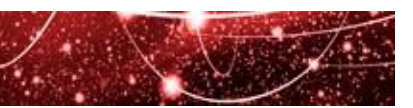

#### <span id="page-29-0"></span>**Step 3-C: Account keys for TRAKTOR/RADR users**

TRAKTOR PRO users can share tracks on KUVO via an additional application called RADR. RADR is an application that shares track information played on DJ software – such as TRAKTOR PRO – to Twitter and the RADR website. By linking RADR to KUVO, the track information will also be shared on the KUVO website and KUVO app.

Please download RADR from the URL below and install it on the computer where TRAKTOR PRO is installed. ht[tps://radr.dj/](https://radr.dj/)

To share track information on KUVO via RADR, you'll need to activate your account on RADR and obtain an account key.

NB: When using RADR for the first time, there will be some additional steps to get started. Please see the RADR manual for details.

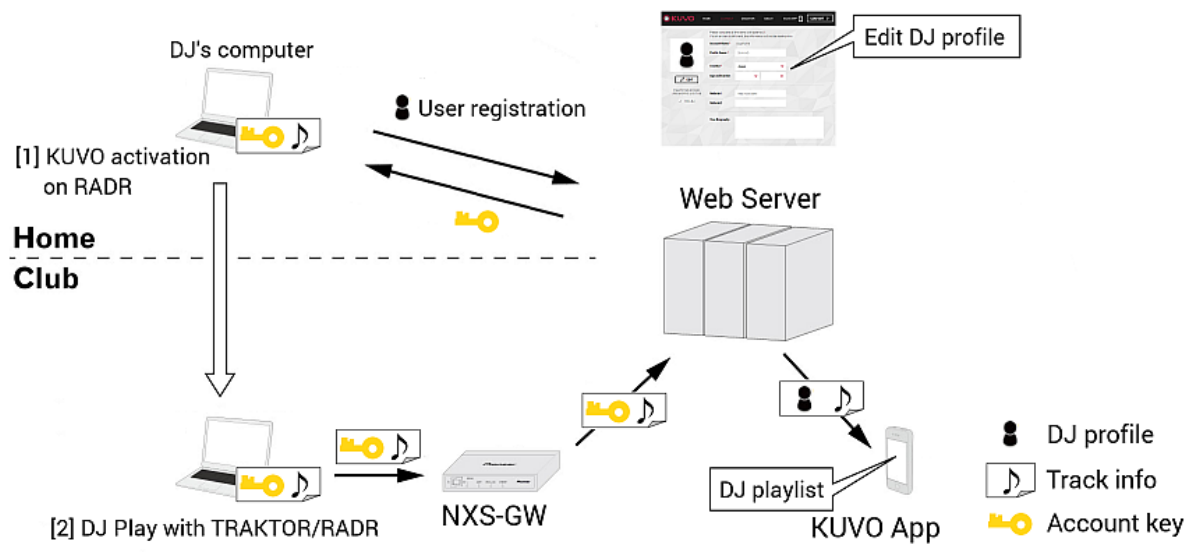

**Fig 33 Workflow using TRAKTOR and RADR**

#### **To activate your Pioneer DJ account on RADR:**

- 1. Launch RADR.
- 2. Open **Preferences** and select the **KUVO** tab. Tick **Active** and then click the **Set/Change** button.

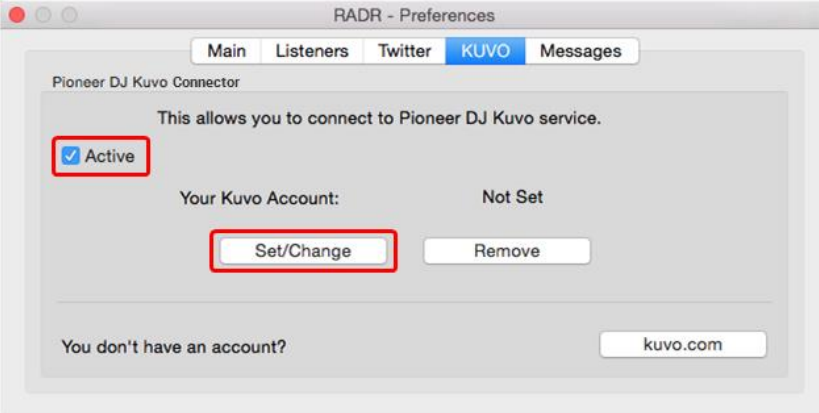

**Fig 34 RADR - Preferences pane**

3. Input your email address and password in the KUVO Account Settings pane. Please use the email address and password used when creating your account. Then click **Connect** to activate your KUVO DJ account on RADR.

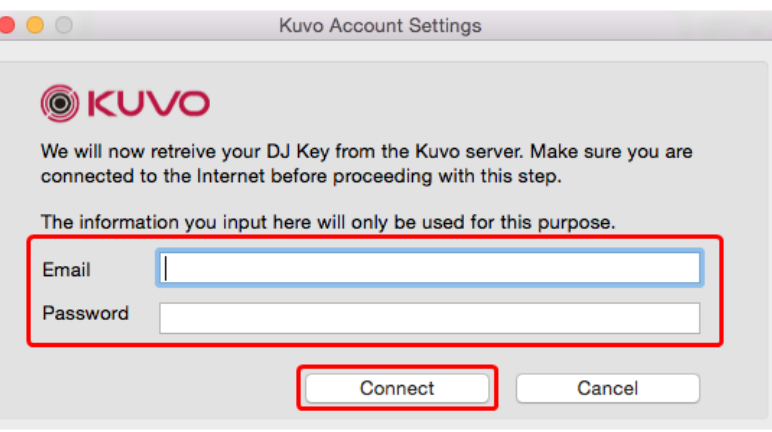

**Fig 35 RADR - KUVO Account Settings pane**

4. When the activation is complete, your DJ account name will be shown in the Preferences pane.

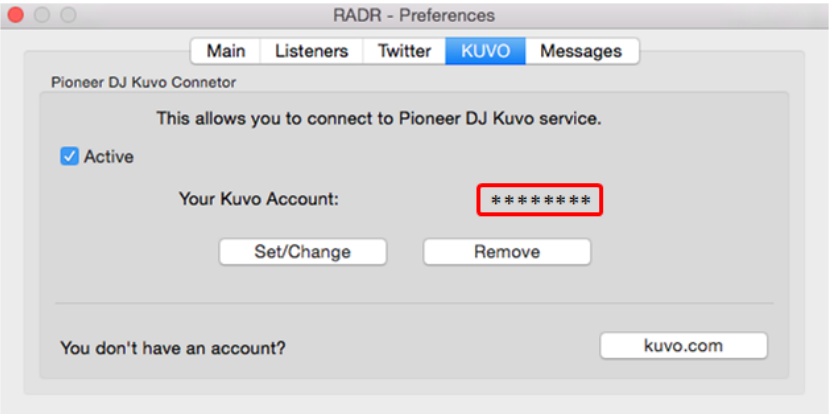

**Fig 36 RADR - Preferences pane**

Now, the activation process is successfully completed.

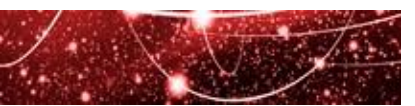

#### <span id="page-31-0"></span>**Step 4: DJ at a KUVO-enabled club**

When you play in a KUVO-enabled club, track information prepared as per **Step 3: [Obtain an account](#page-22-2) key to share [live track information](#page-22-2)** will be shared live to dance music fans via the KUVO system.

Please see **[3.3 REVIEWING AND EDITING YOUR PLAYLISTS](#page-37-0)** for how to check the shared information.

If you use PC/Mac with rekordbox, please see **[Step 4-A: Connect your rekordbox computer](#page-31-1)**. If you use PC/Mac with TRAKTOR and RADR, please see **[Step 4-B: Connect your TRAKTOR/RADR](#page-34-0) computer**.

#### <span id="page-31-1"></span>**Step 4-A: Connect your rekordbox computer**

When you use a PC/Mac with rekordbox installed in a KUVO-enabled club, connect your equipment via one of the following ways to share track information. Select a connection style according to DJ equipment you use and rekordbox mode. Select (1) or (2) when using EXPORT mode. Select (3), (4) or (5) when using PERFORMANCE mode.

#### **(1) For EXPORT mode - Connect your computer using a LAN cable:**

Connect your computer to the LAN switch hub where other Pro DJ Link devices are plugged. If your computer does not have a LAN port, please use a USB-LAN adaptor or a similar device.

#### **(2) For EXPORT mode - Connect your computer to one of the DJ players using a USB cable: (CDJ-TOUR1 / CDJ-2000NXS2)**

If you use DJ players supporting the LINK EXPORT feature using a USB cable, please connect your computer to one of the DJ players with a USB cable to use the Pro DJ Link.

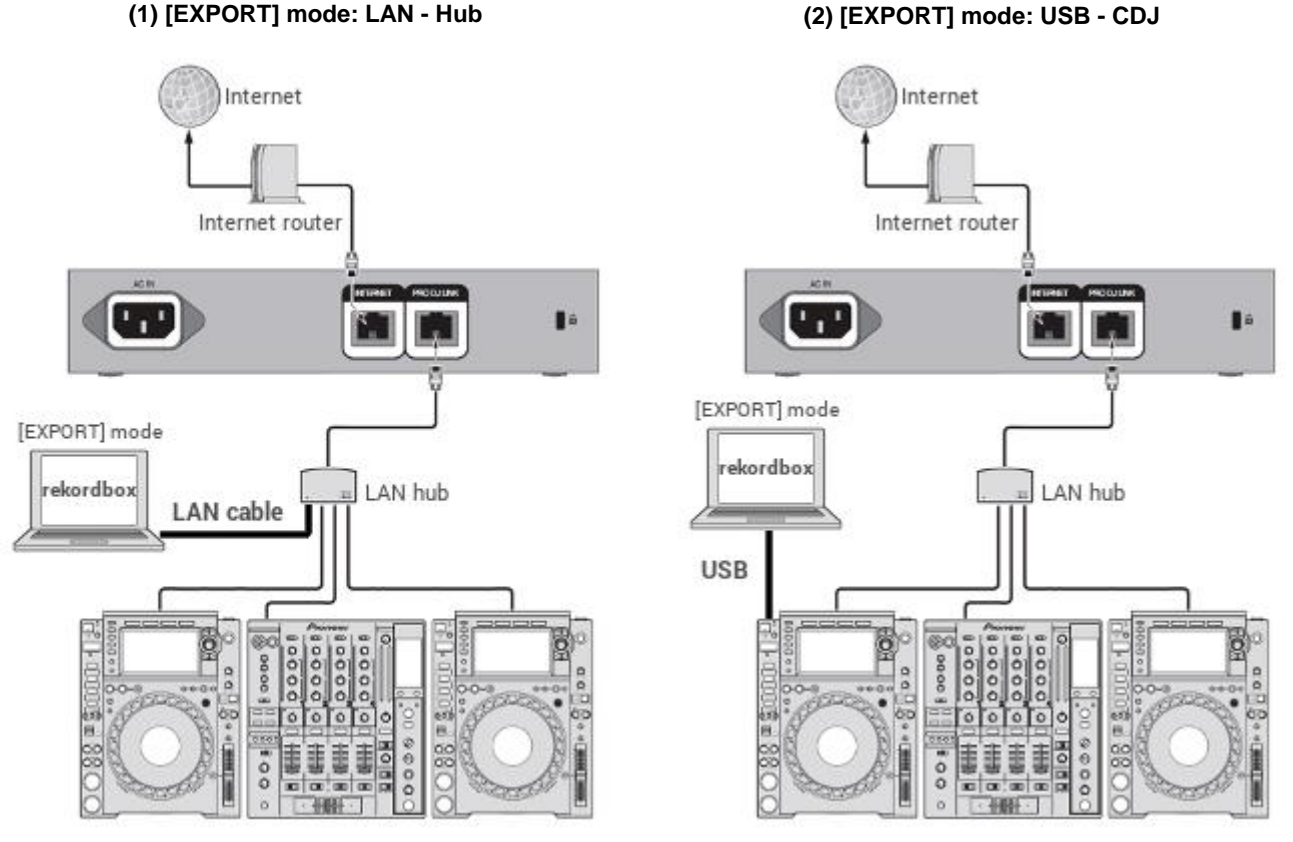

**Fig 37 Example of connection when using rekordbox EXPORT mode**

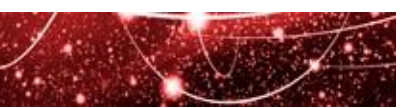

#### **(3) For PERFORMANCE mode - Connect your computer with DJ players using USB cables: (CDJ-TOUR1 / CDJ-2000NXS2)**

This is to control rekordbox PERFORMANCE mode using DJ players.

#### **(4) For PERFORMANCE mode - Connect your computer to a DJ mixer using a USB cable: (DJM-TOUR1 / DJM-900NXS2)**

This is to use the DJ mixer as an audio interface, when using the DVS feature, etc.

#### **(5) For PERFORMANCE mode - Connect your computer using a LAN cable:**

If you use a controller/audio interface except for above mentioned (3) or (4), you can share track information by connecting your computer to the NXS-GW using a LAN cable. You can also connect your computer to a LAN hub via Pro DJ Link or connect it directly to the PRO DJ LINK terminal of the NXS-GW using a LAN cable.

NB: If you use the built-in network gateway of the DJM-TOUR1, you cannot use this connection style to use KUVO.

NB: If you use KUVO in the PERFORMANCE mode of rekordbox, track information will be automatically uploaded to KUVO when a track is played longer than 1 minute regardless of the position of controls on the Mixer.

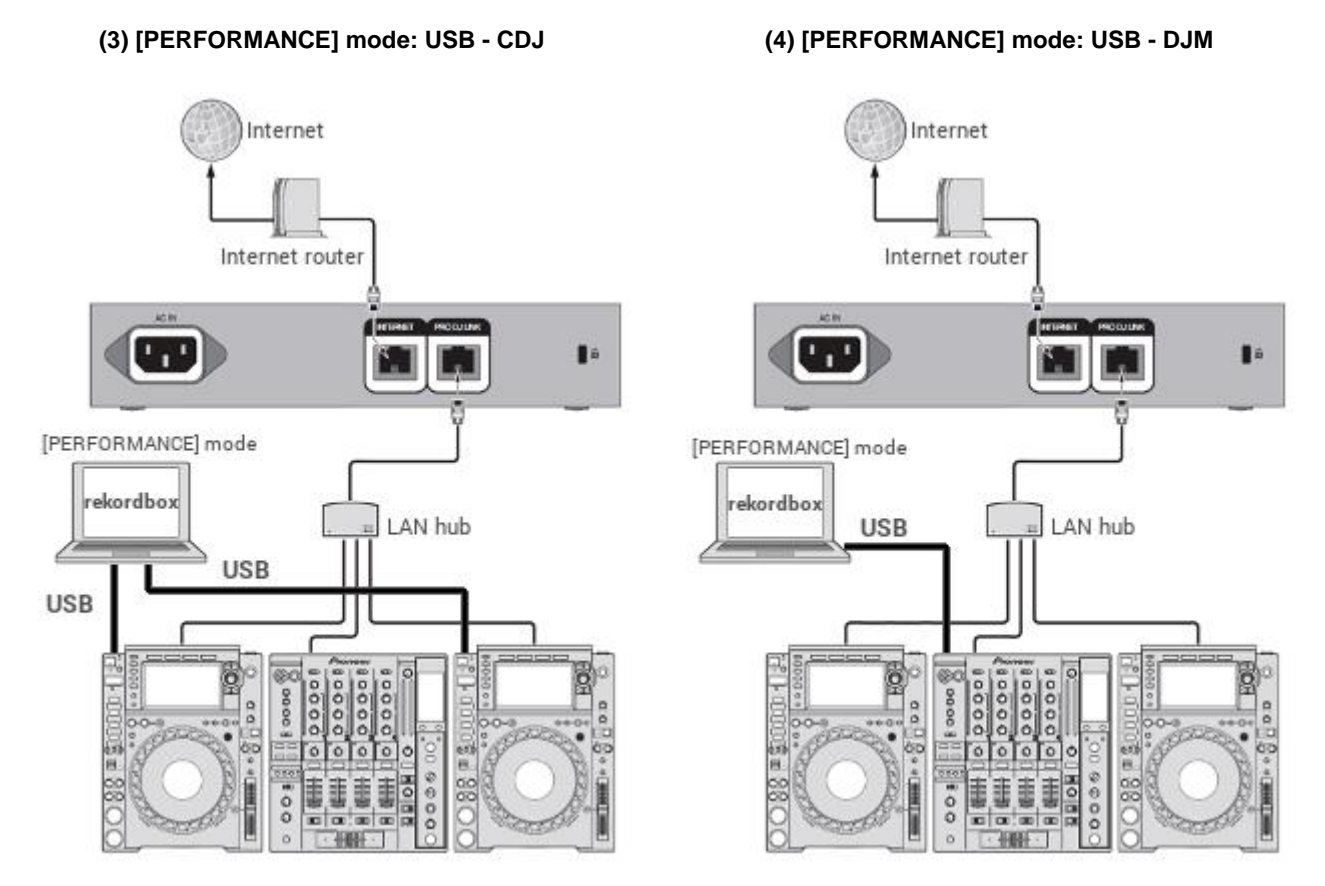

**Fig 38 Example of connection when using PERFORMANCE mode (USB)**

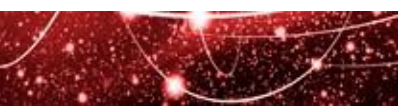

**(5)-1 [PERFORMANCE] mode: LAN - Hub (5)-2 [PERFORMANCE] mode: LAN - NXS-GW** 

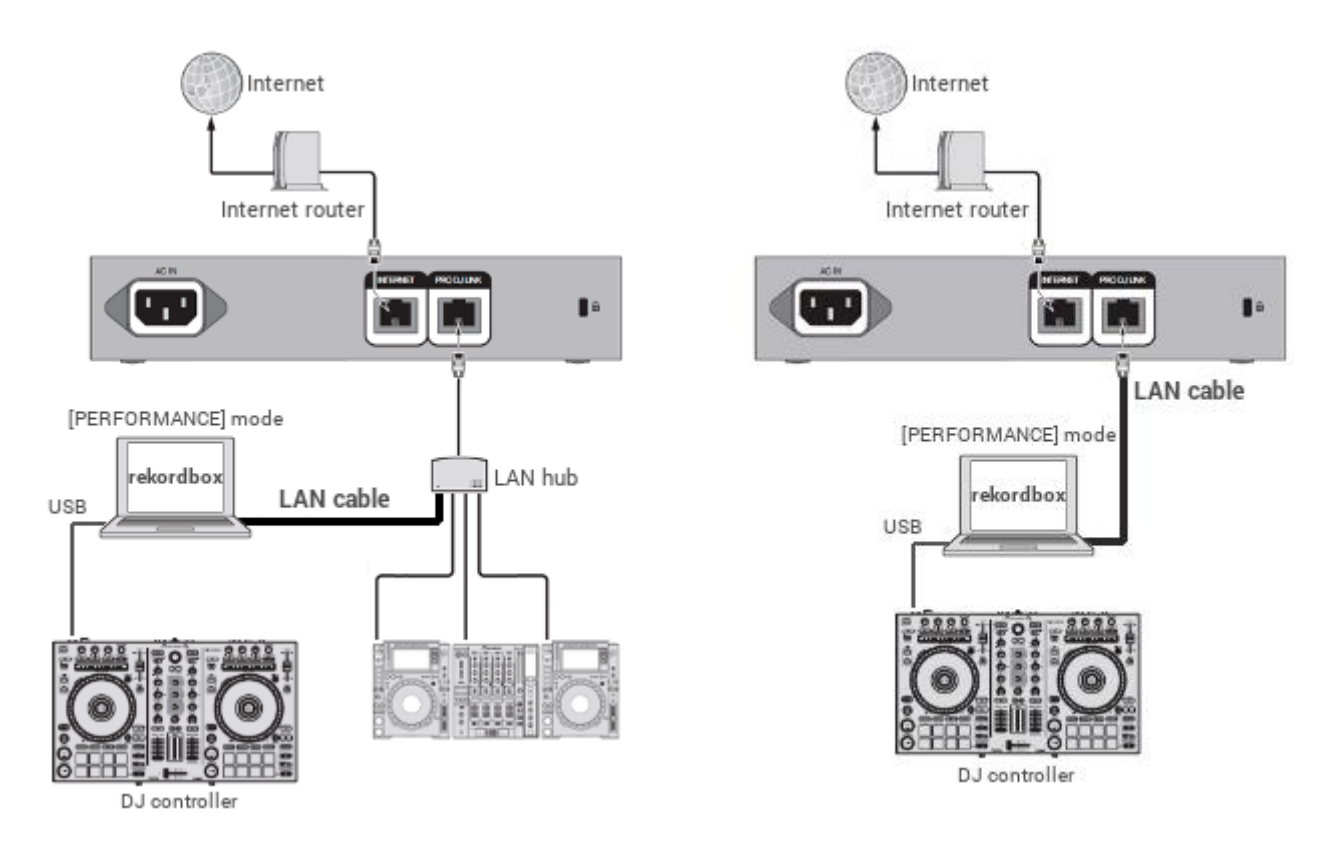

**Fig 39 Example of connection when using PERFORMANCE mode (LAN)**

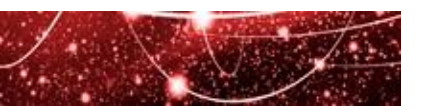

#### <span id="page-34-0"></span>**Step 4-B: Connect your TRAKTOR/RADR computer**

When playing in a KUVO-enabled club, follow the steps below to share track information.

#### **1. Connect the NXS-GW and your computer**

A LAN port is needed to connect your computer to the NXS-GW. If your computer does not have a LAN port, please use a LAN port in an USB-LAN adaptor or a similar device.

You can share track information by connecting your computer to the NXS-GW using a LAN cable. You can also connect your computer to a LAN hub via Pro DJ Link or connect it directly to the PRO DJ LINK terminal of the NXS-GW using a LAN cable.

NB: You cannot share track information played by TRAKTOR via the built-in network gateway of the DJM-TOUR1.

#### **Connection with other Pro DJ Link devices Direct connection to NXS-GW**

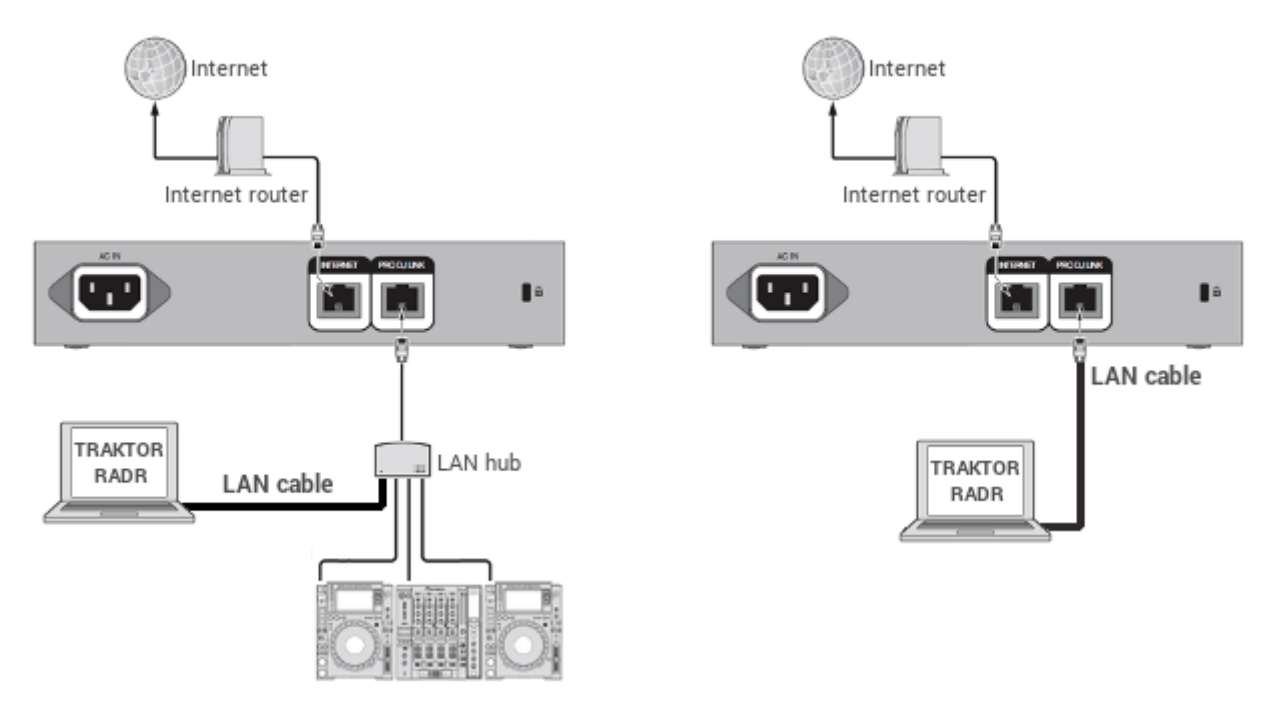

**Fig 40 Example of connection when using TRAKTOR/RADR**

#### **Sharing track information to the RADR service at the same time**

To share track information simultaneously to KUVO and the RADR web service, RADR will need a separate internet connection, e.g. Wi-Fi or tethering.

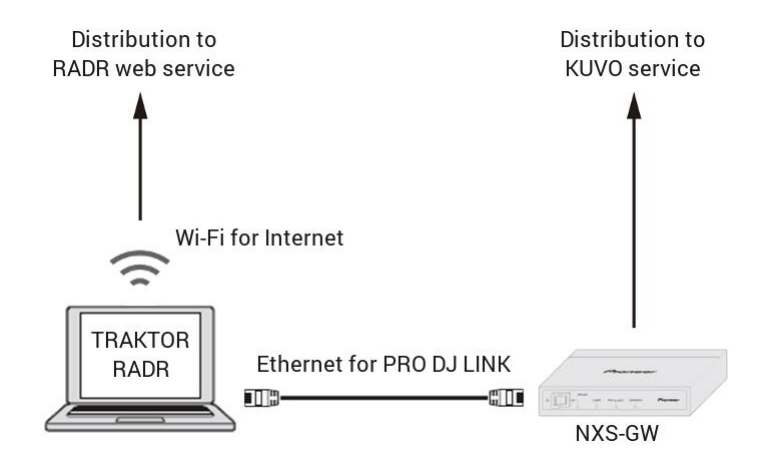

**Fig 41 Simultaneous connection to KUVO and RADR**

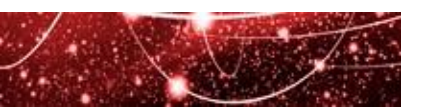

#### **2. Launch RADR and TRAKTOR**

Open RADR and ensure that **Connected** is shown in **KUVO Connection** on the RADR pane. It may take a moment to establish a connection with the NXS-GW. If **Not Connected** is still shown after 1 minute, please check the LAN cable connection to the NXS-GW.

NB: When internet sharing is enabled, NXS-GW may not be properly connected. Please disable the internet sharing on your computer.

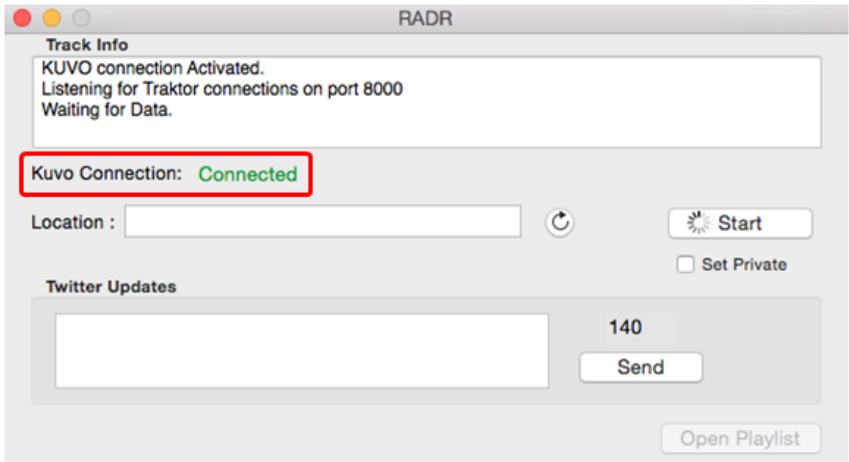

**Fig 42 RADR - Main Pane**

Next, launch TRAKTOR PRO series and click **Broadcast** in the **AUDIO RECORDER** section of the screen and ensure the icon is lit. If the icon is blinking, RADR may not be properly running or there may be a problem with the broadcast settings of RADR and TRAKTOR. For the details of the configuration, please see the RADR manual from the link below. <https://radr.dj/>

Finally, click **Start** to complete the preparation. Information about tracks played on TRAKTOR will now be broadcast live to KUVO.

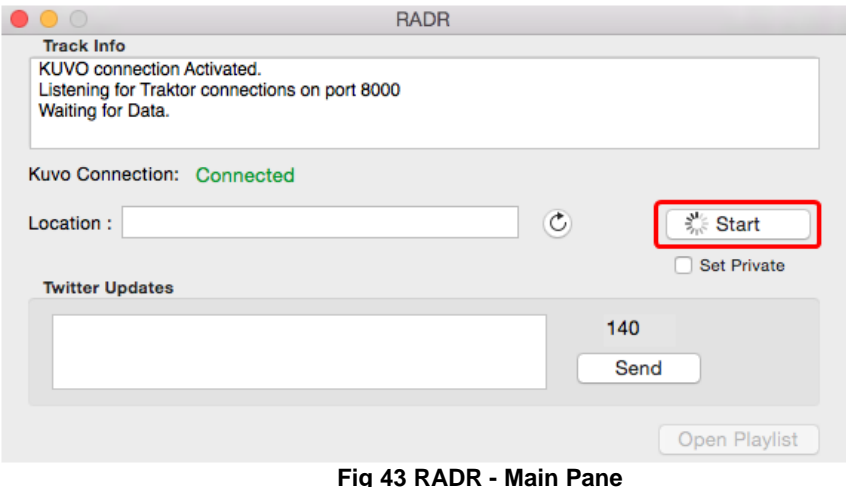

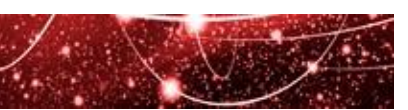

## <span id="page-36-0"></span>3.2 FINDING KUVO-ENABLED CLUBS

All KUVO-enabled clubs where the network gateway is installed have playlists tab on club profile page. [\(Fig 44\)](#page-36-1) Please ask the club about the availability of the KUVO network gateway in advance.

In this system configuration guide, KUVO-enabled clubs mean that they have the KUVO network gateway installed. When a club is customer-registered and does not have the gateway installed, the playlists tab doesn't appear on its page.

<span id="page-36-1"></span>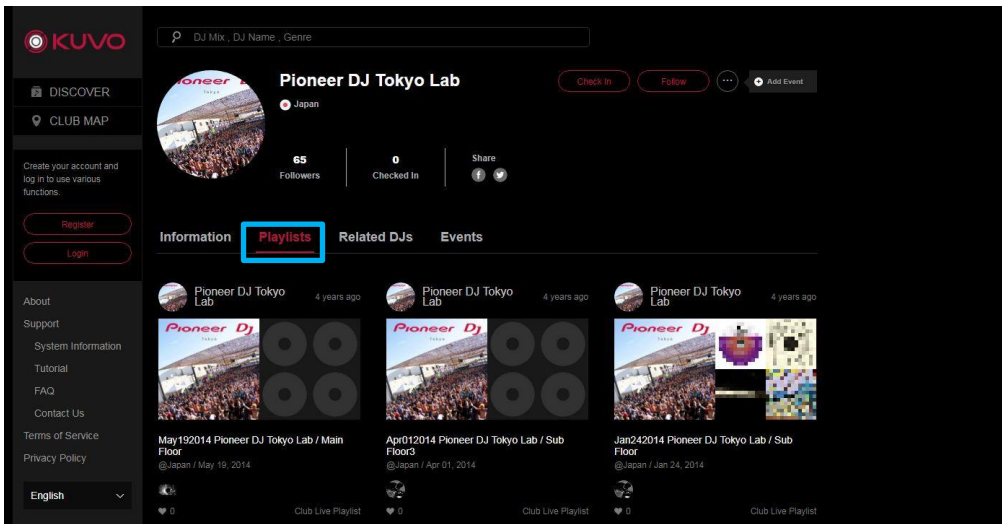

**Fig 44 Club Profile Page**

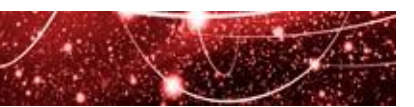

## <span id="page-37-0"></span>3.3 REVIEWING AND EDITING YOUR PLAYLISTS

#### **To review your playlists:**

- 1. After login, click your name in the menu on the left side of the screen. [\(Fig 45](#page-37-1) [1])
- 2. Click [DJ Mix/Playlist] tab. [\(Fig 45](#page-37-1) [2])
- 3. Your public playlist is displayed. [\(Fig 45](#page-37-1) [3])
- 4. Track information of playlist is displayed by clicking each playlist. [\(Fig 46\)](#page-37-2)

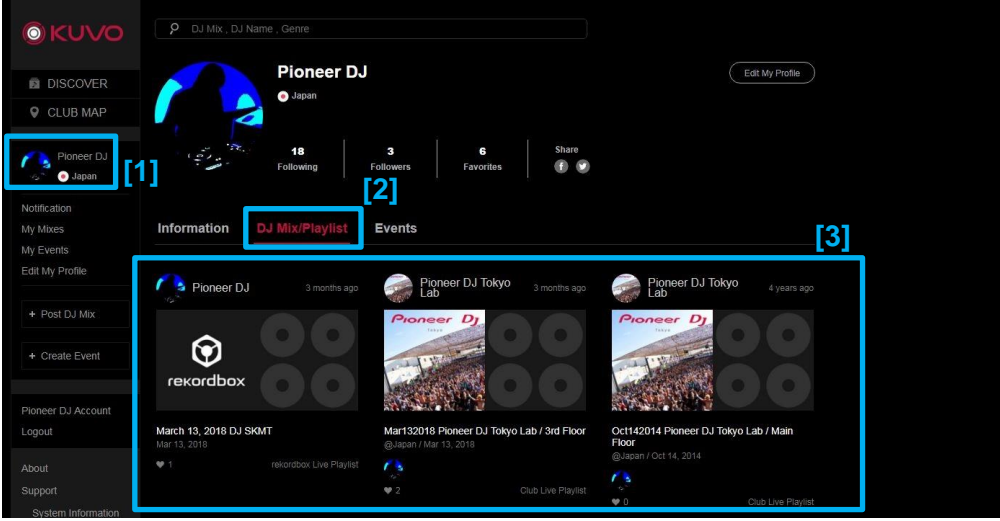

**Fig 45 Playlists**

<span id="page-37-2"></span><span id="page-37-1"></span>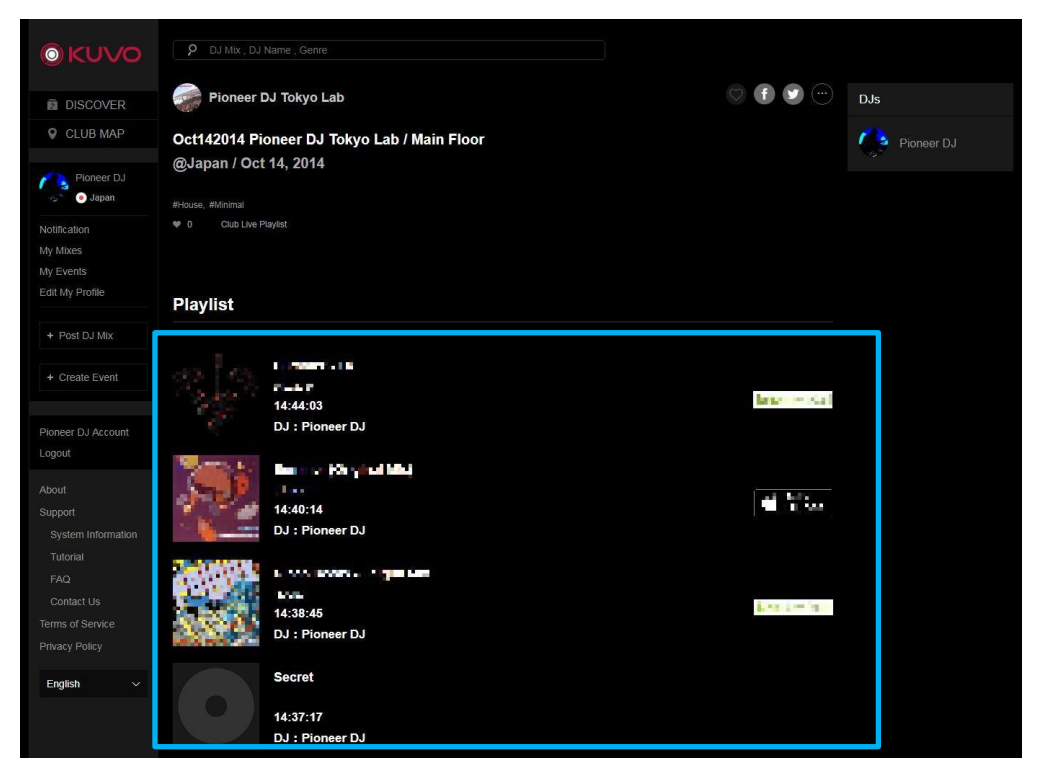

**Fig 46 Track information in Playlist**

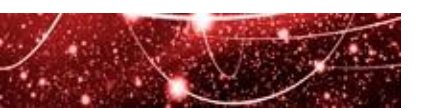

#### **To edit your playlists:**

- 1. After login, Click [My Mixes] in the menu on the left side of the screen. [\(Fig 47](#page-38-0) [1])
- 2. Click [Playlist] tab. [\(Fig 47](#page-38-0) [2])
- 3. Click [Edit] button you want to edit playlist. [\(Fig 47](#page-38-0) [3])

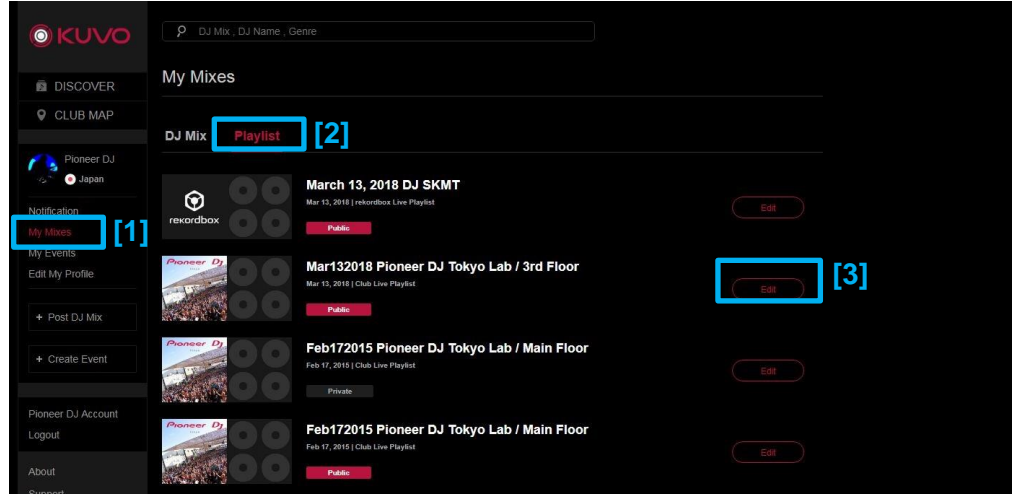

**Fig 47 Playlists in My Mixes**

- <span id="page-38-0"></span>4. Select whether you want the track/playlist hidden from others or not. If you want the entire playlist hidden from others, tick [Private]. [\(Fig 48](#page-38-1) [1]) If you want a specific track hidden from others, tick [Private]. [\(Fig 48](#page-38-1) [2]).
- 5. Click [Save] when you are finished editing. [\(Fig 48](#page-38-1) [3])

<span id="page-38-1"></span>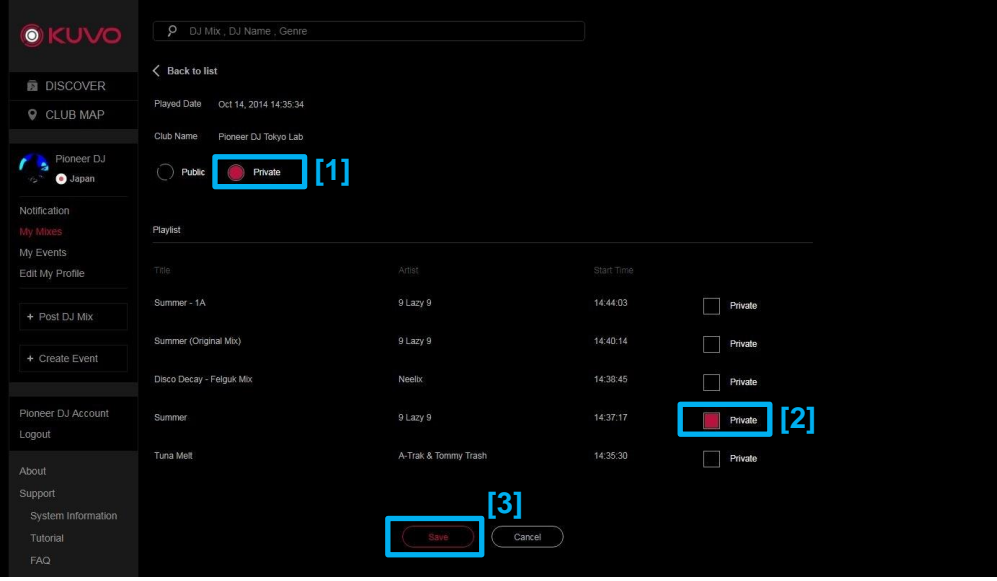

**Fig 48 Edit Playlist**

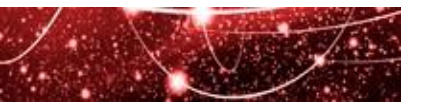

## <span id="page-39-0"></span>3.4 EDITING MY PROFILE

#### **To edit your profile:**

- 1. After login, Click [Edit My Profile] the menu on the left side of the screen. [\(Fig 49](#page-39-1) [1])
- 2. Select [My Profile] tab. [\(Fig 49](#page-39-1) [2])
- 3. Input necessary information. [\(Fig 49](#page-39-1) [3])
- 4. Click [Save] after editing the data. [\(Fig 49](#page-39-1) [4])

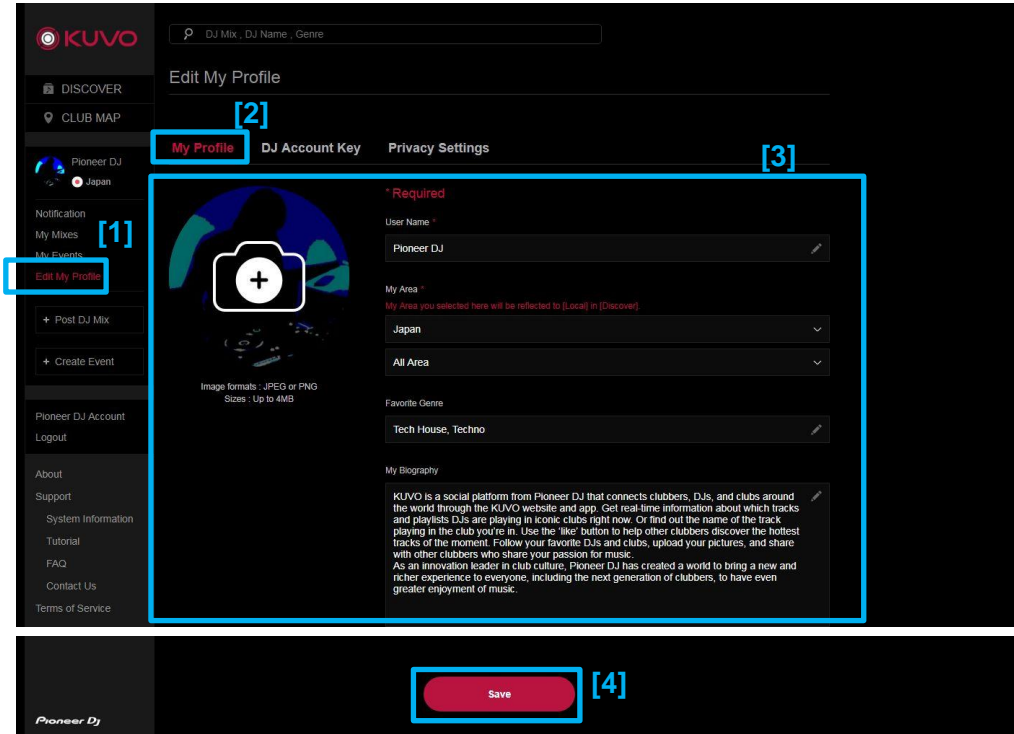

<span id="page-39-1"></span>**Fig 49 Edit My Profile**

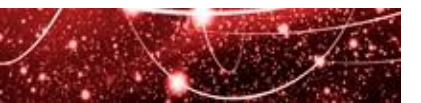

## <span id="page-40-0"></span>3.5 TROUBLESHOOTING

#### **If track information does not share properly**

There are four main reasons why track information are not shared properly:

• **You are using rekordbox version 2.1.1 or earlier**

rekordbox versions 2.1.1 and earlier do not support KUVO. Please update rekordbox to version 2.2.0 or later from<https://rekordbox.com/> .

• **You exported your tracks to the USB or SD memory device before activating your KUVO account key** This means the KUVO system in the club does not recognize you as a KUVO user and cannot share your information. Please re-export the tracks from rekordbox where the Pioneer DJ account key has been activated. That way, KUVO systems in clubs will automatically identify your DJ profile and share your track information.

For how to activate rekordbox, please see 3.1 - [Step 3-A: Account keys for rekordbox users](#page-23-1)**.**

#### • **Your profile is set as private**

This may be because you have selected **I would like to keep my profile private** in [Privacy Settings] of Edit My Profile page. Please see **[Step 2: Create your profile](#page-21-0)** to find out how to review and change this setting.

#### • **Your tracks are set as private**

This may be because you have not ticked **Public** in rekordbox before exporting the tracks to the USB device or SD card. Tracks that are private will not be shared via KUVO.

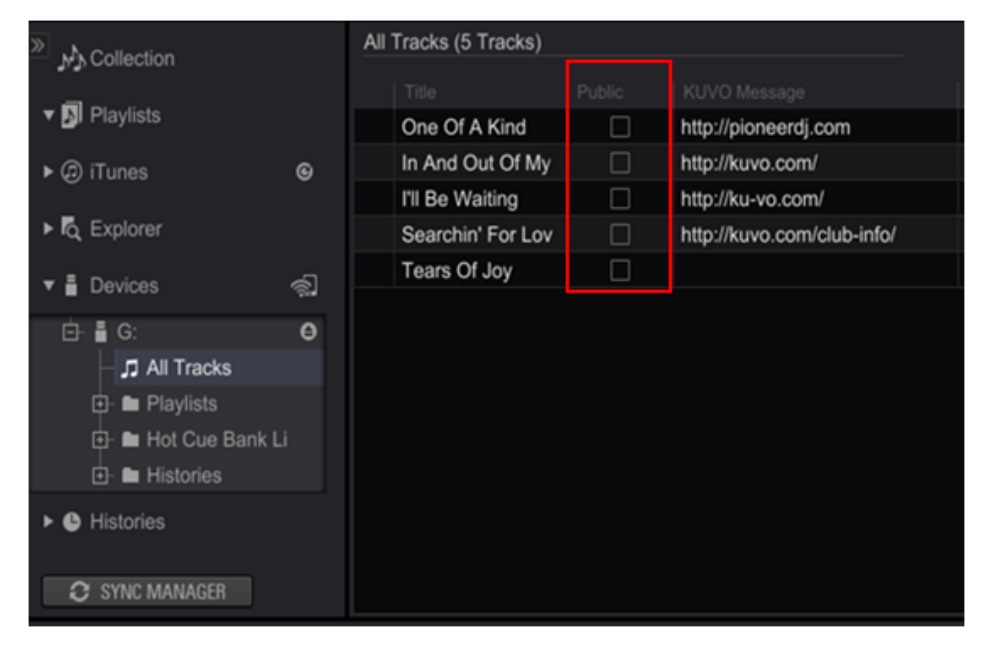

#### **Fig 50 Check the Public status**

There are two ways to make the tracks on the external memory device public:

**1. Update settings in rekordbox and re-export the tracks to the external memory device (Recommended)** In rekordbox, tick **Public** next to all the tracks you wish to share via KUVO. Then re-export the tracks from rekordbox to the external memory device. Information about those tracks will now be shared live when you play them in a KUVO-enabled club.

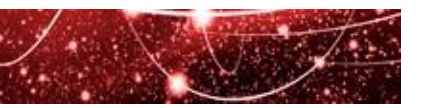

#### **2. Make the tracks public in the KUVO Devices pane**

Follow the steps below to make the tracks on the external memory device public and share information about them live when you play them in a KUVO-enabled club.

**NB: This method will update the settings on the external memory device ONLY, and will not update the settings in rekordbox from which the tracks were exported.**

- a) Open the **Devices** pane and select **All Tracks.**
- b) Select the tracks you want to make public.
- c) Open the Information pane [\(Fig 51\)](#page-41-0).
- d) Tick the **Public** box.

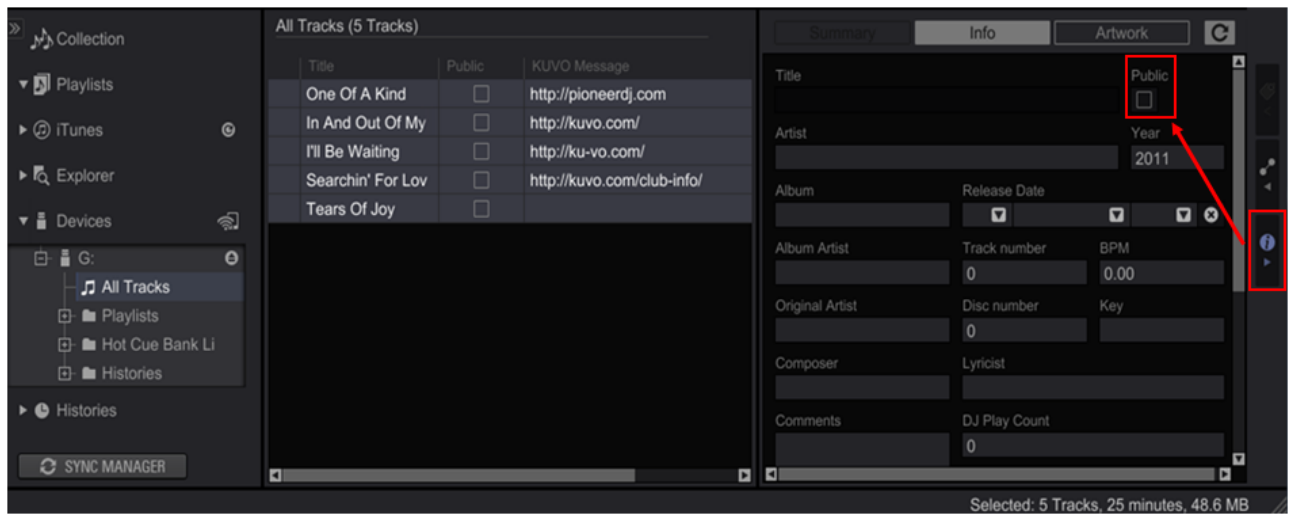

**Fig 51 Make information public**

#### <span id="page-41-0"></span>**Other troubleshooting issues**

Please refer to the FAQ in the KUVO website. <https://kuvo.com/support/faq/>

#### **About trademarks and registered trademarks**

Pioneer DJ is a trademark of PIONEER CORPORATION, and is used under license. rekordbox and KUVO are registered trademarks of AlphaTheta Corporation. Microsoft® and Windows® are either registered trademarks or trademarks of Microsoft Corporation in the United States and/or other countries. Apple and Mac OS are trademarks of Apple Inc. registered in the United States and other countries. iOS is a trademark containing Cisco trademark signs in the US and other countries. Facebook is a registered trademark of Facebook, Inc. Twitter is a registered trademark of Twitter, Inc. Google and the Google Logo are registered trademarks of Google LLC. Android is a trademark of Google LLC. TRAKTOR is a registered trademark of Native Instruments. The names of companies, product names and technology names mentioned herein are the trademarks of their respective owners. © 2014 AlphaTheta Corporation. All rights reserved.

**AlphaTheta Corporation** 6F, Yokohama i-Mark Place, 4-4-5, Minatomirai, Nishi-ku, Yokohama, Kanagawa 220-0012 Japan